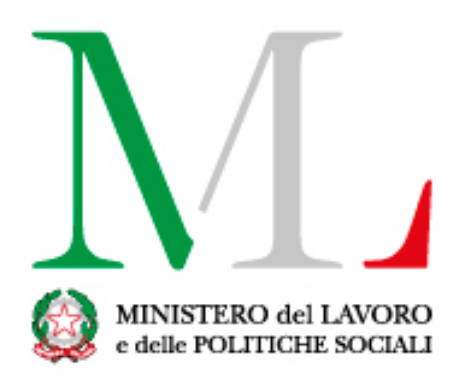

# Applicazione per la ricognizione dei procedimenti amministrativi e lo svolgimento del processo di gestione del rischio

*Manuale tecnico giuridico per l'utente*

Versione: 3.0

Data di efficacia: 16 NOVEMBRE 2020

Sommario

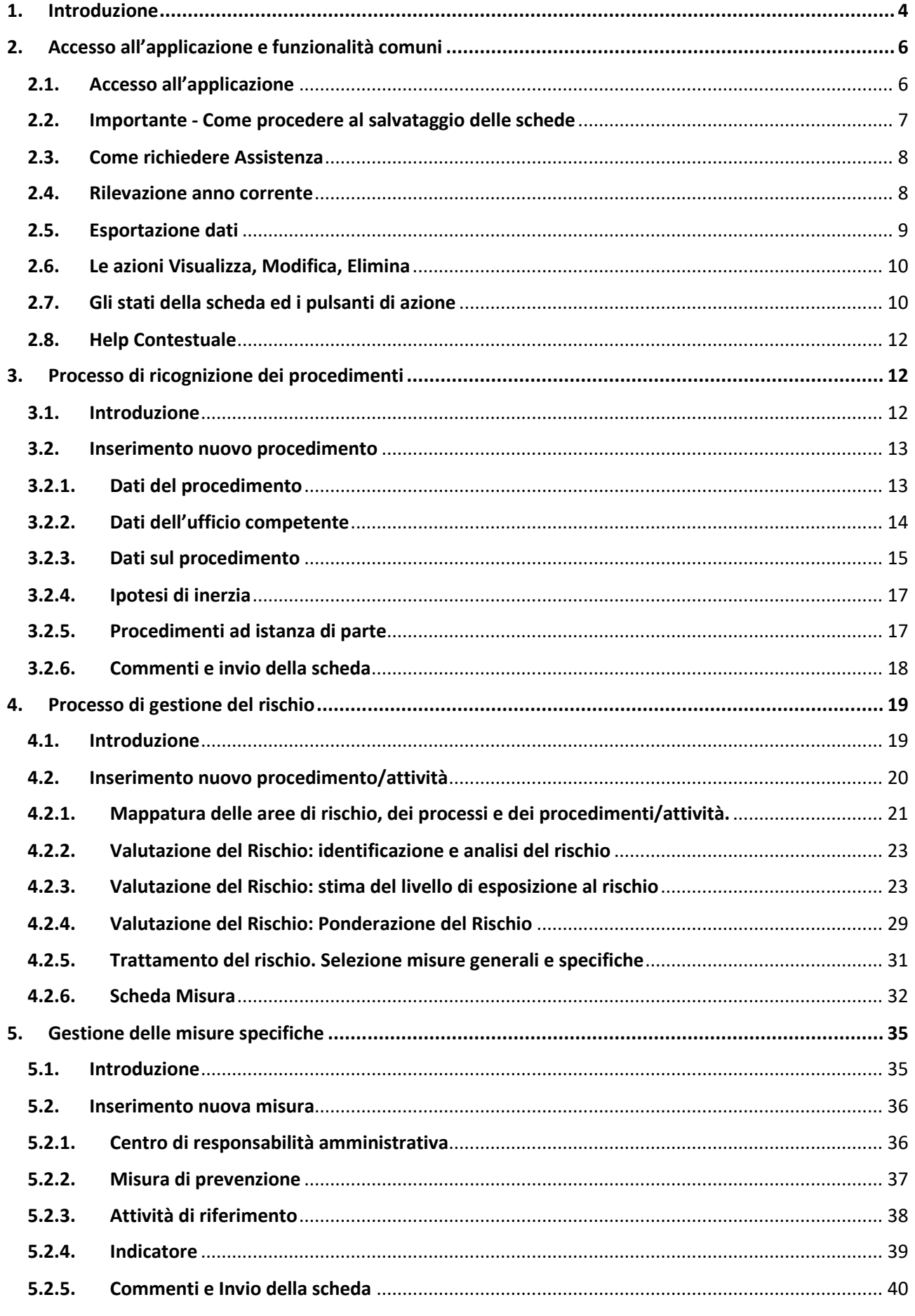

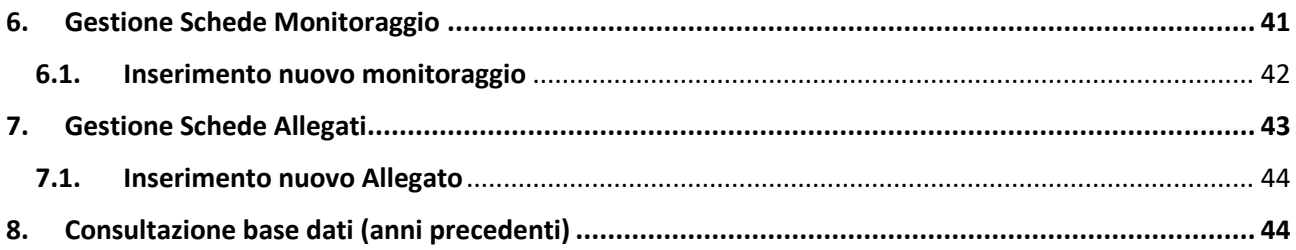

# <span id="page-3-0"></span>**1. Introduzione**

Il presente manuale si prefigge di guidare l'utente attraverso le nuove funzionalità dell'applicativo, che è stato revisionato ed implementato al fine di garantire la massima conformità alle indicazioni fornite dall'ANAC con il [Piano nazionale anticorruzione 2019 \(di seguito PNA](http://www.anticorruzione.it/portal/public/classic/AttivitaAutorita/AttiDellAutorita/_Atto?id=8ed911d50a778042061d7a5d0028cba2) 2019) e il correlato Allegato 1, recante "*[Indicazioni metodologiche per la gestione dei rischi corruttivi](http://www.anticorruzione.it/portal/public/classic/AttivitaAutorita/AttiDellAutorita/_Atto?id=8ed911d50a778042061d7a5d0028cba2)*" (di seguito Allegato 1 PNA 2019), e per consentire all'utente di effettuare il monitoraggio delle attività svolte per attuare le misure generali e specifiche. Il manuale percorre in ordine logico tutti i passaggi relativi sia alla ricognizione dei procedimenti che alla gestione del rischio e riporta alcuni brevi *focus* di approfondimento, con l'indicazione delle fonti, giuridiche e non, di riferimento, sui temi più delicati per dirimere eventuali perplessità e garantire una interpretazione univoca degli istituti.

L'applicativo è organizzato e suddiviso in **cinque sezioni** cui corrispondono delle **funzionalità**, come indicato nella figura sottostante.

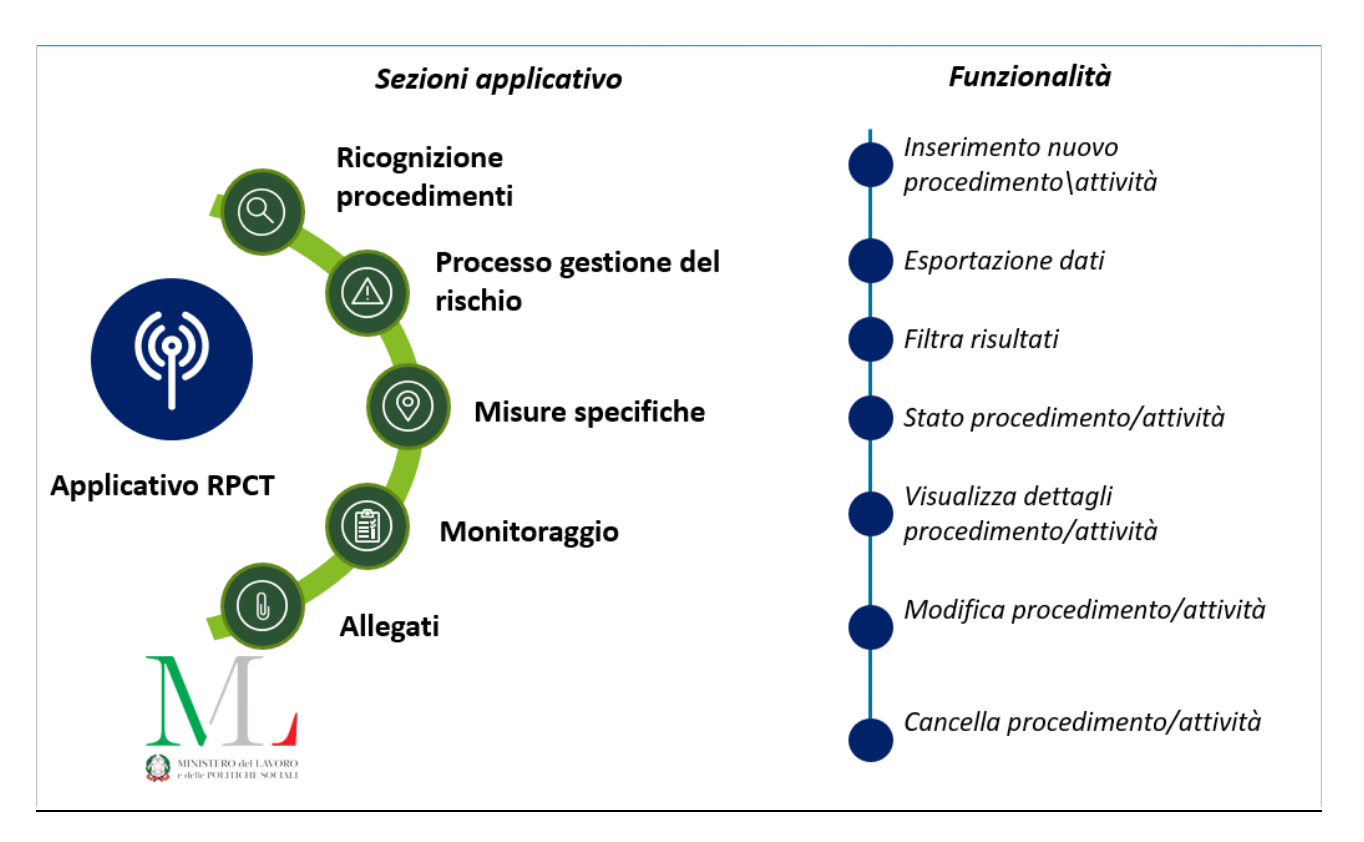

*Figura 1*

L'accesso all'applicativo può essere effettuato da **tre tipologie di utenti:**

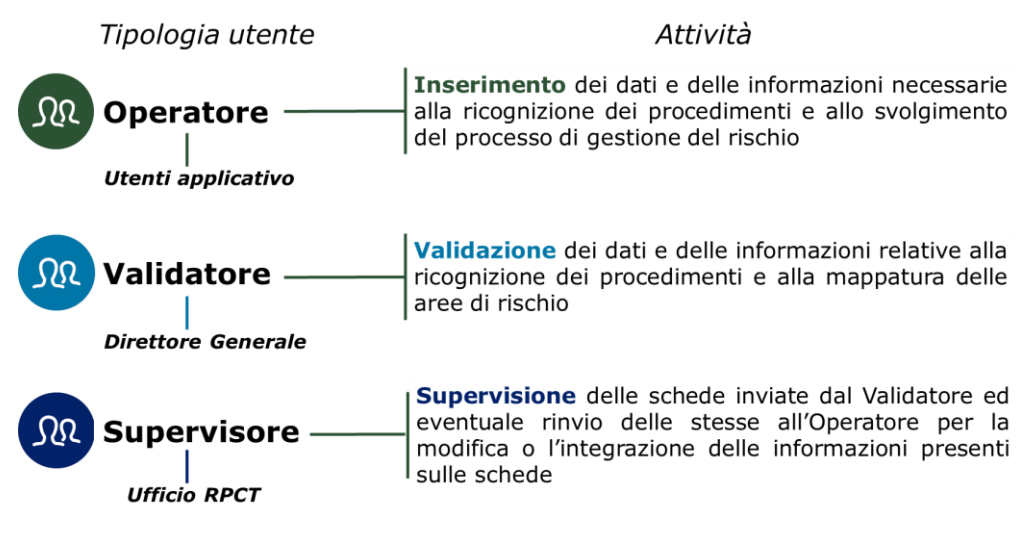

*Figura 2*

I ruoli sopra descritti partecipano attivamente al processo di ricognizione dei procedimenti amministrativi e allo svolgimento del processo di gestione del rischio, in alternativa è possibile accedere alle informazioni in sola visualizzazione. Tale Ruolo, **"Visualizzatore",** è dedicato all'OIV, che avrà in ogni istante la possibilità di visionare le informazioni inserite da ogni Direzione.

Il **flusso di lavoro** all'interno dell'applicativo è il seguente:

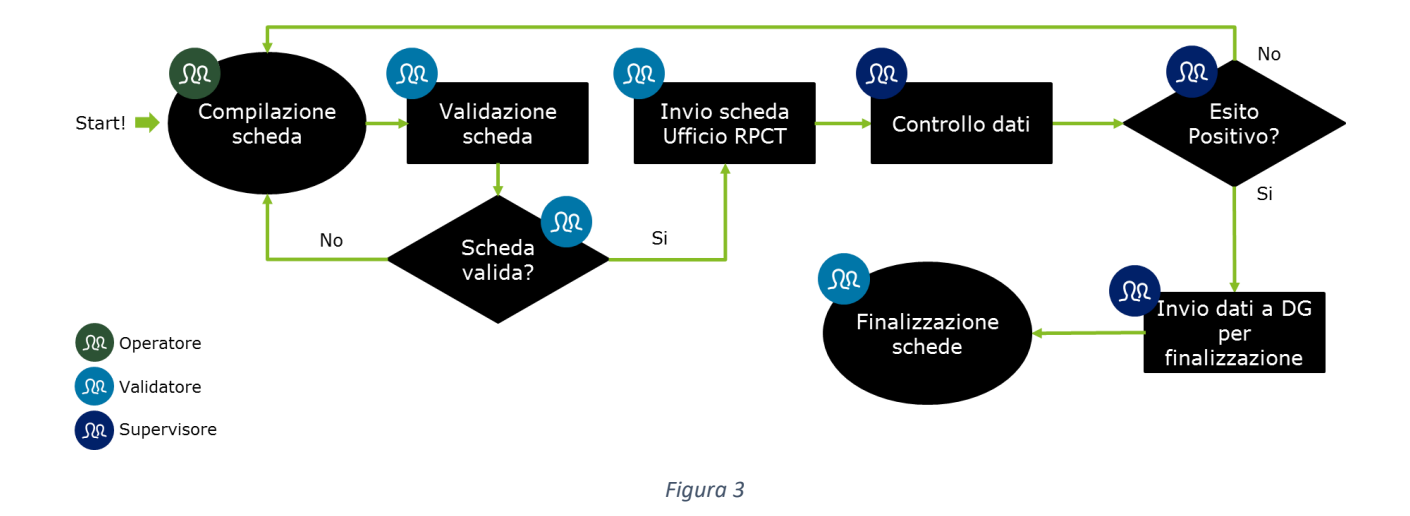

Come illustrato dalla figura precedente, le schede siano esse afferenti alla ricognizione dei procedimenti e/o al processo di gestione del rischio e/o alle misure specifiche, seguono un *iter* approvativo che coinvolge tutti i ruoli dell'applicazione. In particolare, il Validatore, il Direttore Generale, può rifiutare la singola scheda oppure può intervenire direttamente sulla stessa modificandone i dati, mentre il Supervisore, Ufficio RPCT, può solo inserire dei commenti. L'applicazione tiene traccia di ogni modifica, mostrando in alto a sinistra di ogni scheda l'ultimo utente che ha modificato la stessa e la data di modifica.

Le istruzioni per l'utilizzo dell'applicativo sono organizzate come segue:

- Parte 2: **Accesso all'applicazione e funzionalità comuni**
- Parte 3: **Processo di ricognizione dei procedimenti**
- Parte 4: **Processo di gestione del rischio**
- Parte 5: **Gestione delle misure specifiche**
- Parte 6**: Gestione Schede Monitoraggio**
- Parte 7**: Gestione Schede Allegati**
- Parte 8: **Consultazione Base dati (anni precedenti)**

# <span id="page-5-0"></span>**2. Accesso all'applicazione e funzionalità comuni**

#### <span id="page-5-1"></span>**2.1. Accesso all'applicazione**

Per accedere all'applicazione, basterà cliccare sull'icona "Mappatura e risk management" presente nella sezione "Servizi" della *intranet*, senza necessità di inserire le proprie credenziali (il sistema, difatti, riconosce automaticamente i soggetti abilitati all'utilizzo dell'applicazione).

Qualora l'accesso venga negato, è possibile entrare all'applicazione selezionando, in alto a destra, il tasto "Accedi come altro utente" ed inserendo le stesse credenziali utilizzate per accedere al PC dell'ufficio.

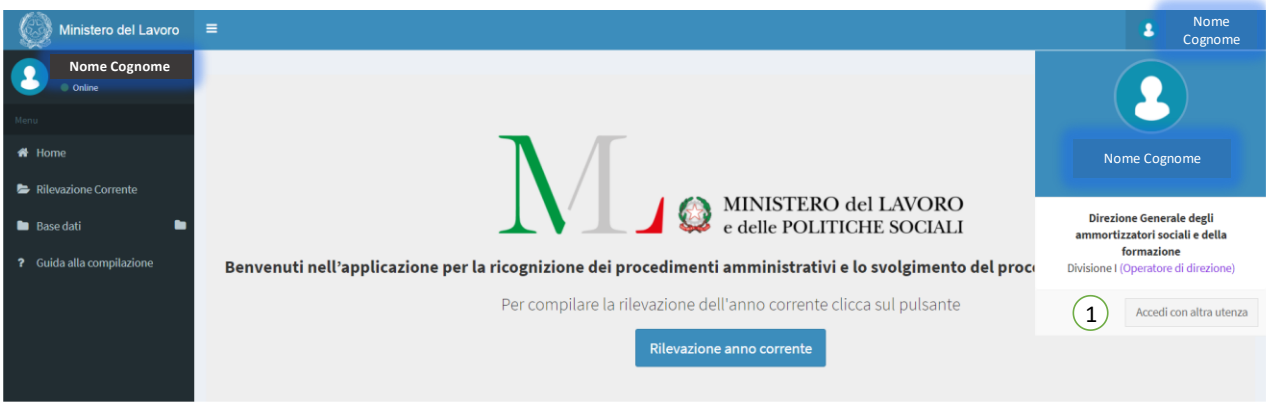

*Figura 4*

Una volta effettuato l'accesso apparirà la seguente schermata di **homepage**:

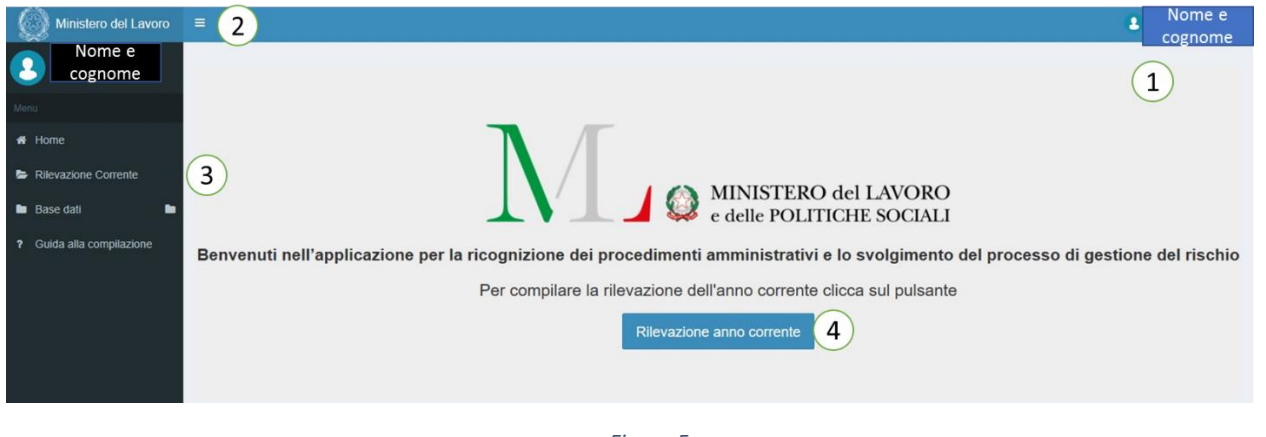

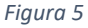

- 1. **Nome dell'utente** che ha eseguito l'accesso all'applicativo. Cliccando sopra il nome e cognome dell'utente si apre una finestra all'interno della quale sono indicati anche i seguenti dati: il Centro di responsabilità amministrativa e la Divisione di appartenenza e il ruolo dell'utente (Operatore di direzione, Validatore, Supervisore);
- 2. Tasto "**Menu**", attraverso il quale si avrà accesso alle funzioni dell'applicativo;
- 3. **Colonna del menu**, che comprende le funzioni:
	- a. **Home**: per accedere alla *homepage*;
	- b. **Rilevazione Corrente**: per accedere alla pagina di rilevazione dell'anno corrente;
	- c. **Base dati**: per accedere alla pagina di rilevazione degli anni precedenti vedi Parte 6 del presente manuale;
	- d. **Guida alla compilazione**: per accedere ai documenti (manuali ed allegati) utili per la compilazione della rilevazione.
- 4. Tasto "**Rilevazione anno corrente**": per accedere direttamente alla pagina di rilevazione dell'anno corrente.

#### <span id="page-6-0"></span>**2.2. Importante - Come procedere al salvataggio delle schede**

Per procedere al salvataggio cliccare sul pulsante "Salva" presente ad inizio e piè di pagina. Si precisa che, **per completare correttamente il salvataggio, è necessario compilare tutti i campi obbligatori di tutte le schede della pagina**.

In caso alcuni campi non fossero stati valorizzati correttamente, alla pressione del pulsante "Salva" il sistema evidenzierà i campi compilati in maniera erronea o non compilati e mostrerà il seguente messaggio:

*"Non è possibile salvare la scheda. Sono presenti degli errori. Scorrere la scheda (aprendo eventualmente le sezioni) e compilare i campi obbligatori lasciati vuoti ".*

*Per ogni campo non compilato correttamente il sistema mostra un messaggio in rosso con una breve descrizione dell'errore. Si consiglia di navigare dall'alto verso il basso tutta la scheda, correggendo tutti gli errori segnalati in rosso.*

Le immagini che seguono mostra alcuni esempi di messaggi di errore che l'applicazione può mostrare.

<sup>(\*</sup>) Breve descrizione del procedimento con indicazione di tutti i riferimenti normativi utili (\*)

Non hai compilato il campo - Breve descrizione del procedimento... - della sezione Dati del procedimento

*Figura 6*

#### <sup>2</sup> eMail Resp. e uff. competente provy. finale (\*)

test

 $\left| \cdot \right|$ 

Non hai compilato correttamente il campo - eMail Resp. Ufficio Competente provvedimento finale: separa le eMail con una virgola

*Figura 7*

#### <span id="page-7-0"></span>**2.3. Come richiedere Assistenza**

Per le esigenze di natura tecnica, o semplicemente per richiedere l'accesso all'applicazione, contattare l'*help desk* tramite la sezione dedicata "Contatti" presente sulla *intranet* o ai seguenti recapiti. In caso di richiesta via mail, si prega di specificare nell'oggetto: "*Richiesta chiarimento su applicativo RPCT*".

### *Tel. +39 06 4683 4799*

*Skype: 4799*

*e-mail:* [helpdesk-RPCT@lavoro.gov.it](mailto:helpdesk-RPCT@lavoro.gov.it)

I riferimenti telefonici e l'indirizzo mail per richiedere assistenza sono riportati in calce in ogni pagina dell'applicazione.

Per le esigenze di carattere strettamente giuridiche contattare direttamente l'ufficio del RPCT specificando nell'oggetto: "*richiesta di chiarimenti su aspetti giuridici del processo di gestione del rischio*".

#### <span id="page-7-1"></span>**2.4. Rilevazione anno corrente**

Una volta effettuato l'accesso alla pagina di rilevazione dell'anno corrente apparirà la seguente schermata, in cui risultano già precaricati i dati inseriti nell'anno precedente, che dovranno essere oggetto di attenta verifica da parte dell'operatore, che potrà anche eliminare o integrare i dati importati:

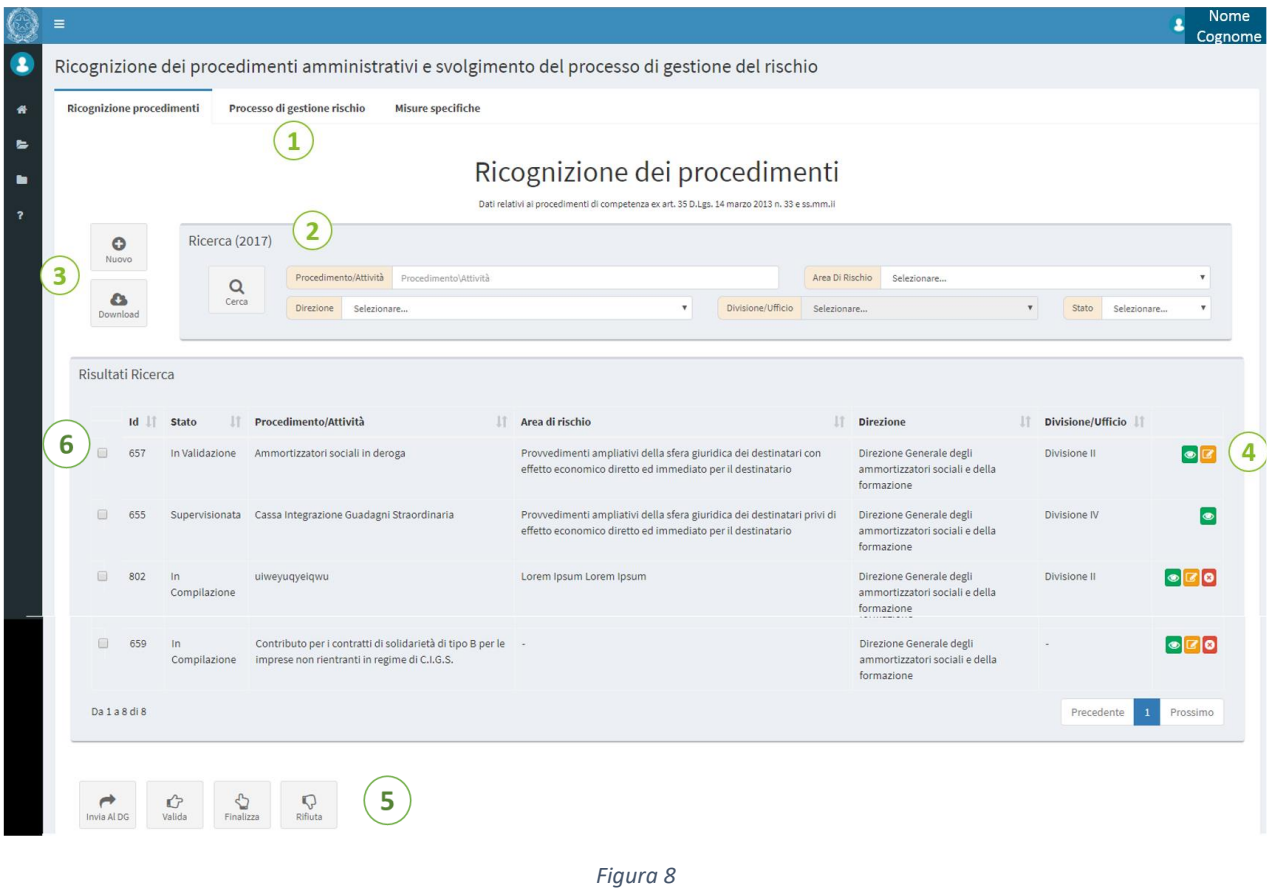

- 1. **Schermate dell'applicativo** (Processo di ricognizione dei procedimenti, Processo di gestione rischio, Misura specifiche, Monitoraggio, Allegati);
- 2. **Motore di ricerca**, completo di filtri per ottimizzare la ricerca dei procedimenti (i filtri cambiano a seconda della fase del processo). Il pulsante "**Cerca**" ha anche la funzione di **aggiornare** la visualizzazione della tabella (4) che raccoglie tutte le schede compilate o in compilazione a cui si ha diritto di accedere. Tale tabella presenterà sempre in testa le schede più aggiornate, ossia quelle con le ultime modifiche effettuate da qualsiasi utente del sistema;
- 3. Tasto "**Nuovo**": consente di creare una nuova scheda; Tasto "**Esporta dati**": consente di esportare i dati in un file *excel* opportunamente formattato; è possibile esportare un sottoinsieme di schede od una scheda specifica, utilizzando i filtri di ricerca del motore di ricerca, ossia il sistema esporta i dati visualizzati nella tabella sottostante.
- 4. Tasti di **Visualizza**, **Modifica** e **Cancella**, permettono la gestione di ciascuna scheda;
- 5. Tasti di **gestione del procedimento/processo**. Tali tasti sono visibili in relazione allo stato della scheda ed al Ruolo
- 6. **Identificativo (Id):** l'applicazione assegna un identificativo univoco ad ogni scheda, esso può essere usato per ricercare più facilmente una scheda, per comunicarlo ad altri utenti che partecipano al processo, oppure viene riportato da tutti i messaggi informativi riportati dall'applicazione ogni qualvolta si effettua un'azione o si preme un pulsante.

#### <span id="page-8-0"></span>**2.5. Esportazione dati**

La funzione "**Esporta dati**" permette di effettuare sul proprio *computer*, in formato *Excel* (o anche *Excel* pubblico nel caso di "Processo di ricognizione dei procedimenti", ovvero di esportazione dei soli dati

richiesti dall'art. 35 d.lgs. n. 33/2013), il *download* dei dati di tutti i procedimenti attivi per quella determinata fase del processo. Per effettuare il *download*, cliccare il tasto "*Download*".

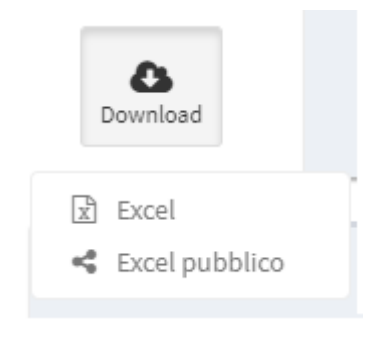

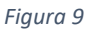

**N.B.:** è possibile trasformare il file *excel* scaricato nei formati PDF/A oppure in ODS usando le funzioni "Esporta" e "Salva con Nome" del menu File dell'applicativo Microsoft Excel.

#### <span id="page-9-0"></span>**2.6. Le azioni Visualizza, Modifica, Elimina**

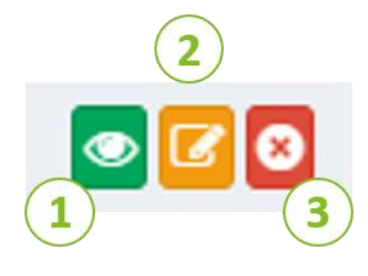

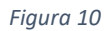

Per ogni scheda visualizzata nella tabella sottostante la sezione dedicata al motore di ricerca è possibile:

- 1. **Visualizzare** i dati della scheda desiderata all'interno di quelle afferenti al proprio CdR: tutte le schede possono essere visualizzate indipendentemente dallo stato in cui si trovano;
- 2. **Modificare** la scheda desiderata: gli Operatori e i Validatori possono modificare i dati delle schede che non siano ancora stati finalizzati o in Supervisione, il Supervisore può modificare solo le schede di sua competenza (della propria Divisione/Ufficio) ed inserire i commenti nelle schede di tutte le altre direzioni;
- 3. **Cancellare** la scheda desiderata: gli Operatori e i Validatori possono eliminare le schede che si trovano nello stato "In compilazione", "Rifiutata da DG", "Rifiutata da Ufficio RPCT".

**N.B.:** Con il tasto "**Cancella**", la scheda non viene eliminata definitivamente ma passa allo stato «cancellato»: in questo stato si può visualizzare o recuperare la scheda in questione. Per recuperare la scheda cancellata seguire i seguenti step:

- 1. Selezionare, nel filtro «Stato» del motore di ricerca, lo stato «**Cancellata**»;
- 2. Cliccare sul tasto «**Ripristina**»;
- 3. Selezionare "**si**".

#### <span id="page-9-1"></span>**2.7. Gli stati della scheda ed i pulsanti di azione**

Il processo di compilazione, validazione, supervisione, finalizzazione della scheda è identico per ogni sezione dell'applicativo.

Ogni scheda può trovarsi in uno degli **stati** seguenti:

- **In compilazione** (dall'Operatore): una scheda può trovarsi in questo stato semplicemente se è la prima volta che si compila la stessa oppure se essa viene ripristinata dallo stato "cancellato". La scheda può essere modificata solo dall'Operatore e dal Validatore;
- **In validazione** (dal D.G.): la scheda è stata inviata al Direttore Generale, tramite il pulsante **"Invia Al DG";**
- **Rifiutato (dal D.G.):** la scheda è stata rifiutata dal DG, utilizzando il pulsante **"Rifiuta"**.
- **In supervisione Ufficio RPCT**: una scheda può trovarsi in questo caso se il DG ha validato la stessa premendo il pulsante **"Valida";**
- **Supervisionato (dal RPCT)**: la scheda è stata supervisionata dal RPCT tramite la pressione sul pulsante **"Supervisiona"**;
- **Rifiutato (dal RPCT):** la scheda è stata rifiutata dal RPCT, utilizzando il pulsante **"Rifiuta"**.
- **Finalizzato (dal DG):** la scheda è stata approvata dal DG attraverso la pressione del pulsante **"Finalizza"**; tutte le schede che si trovano in questo stato hanno completato il processo, quindi non sono più modificabili.
- **"Sbloccata da Ufficio RPCT":** in "casi del tutto eccezionali" sarà possibile richiedere al RPCT, di "sbloccare" e quindi rendere modificabile una scheda che si trova in stato "Finalizzato". Il RPCT, ossia il supervisore, potrà quindi usare il pulsante "Sblocca" e consentire all'operatore la modifica della scheda. Una scheda che si trova in questo stato è considerabile a tutti gli effetti una scheda "in compilazione".

Attraverso i pulsanti di azione posizionati sotto la tabella dei risultati di ricerca (in basso a sinistra) è possibile "attivare il processo" di validazione, supervisione e finalizzazione della scheda, ossia in sintesi è possibile inviare al DG la stessa se si è un operatore, validarla e finalizzarla se si è un DG, oppure supervisionarla se si fa parte del Ruolo Supervisore (Ufficio RPCT). Ogni ruolo potrà utilizzare solo i pulsanti di propria competenza.

È possibile "azionare un pulsante" per una o più schede, selezionando semplicemente dalla tabella uno o più elementi. Il sistema avvertirà l'utente se l'operazione è stata completata con successo oppure se non è stato possibile eseguirla per una o più schede (mostrando gli identificativi).

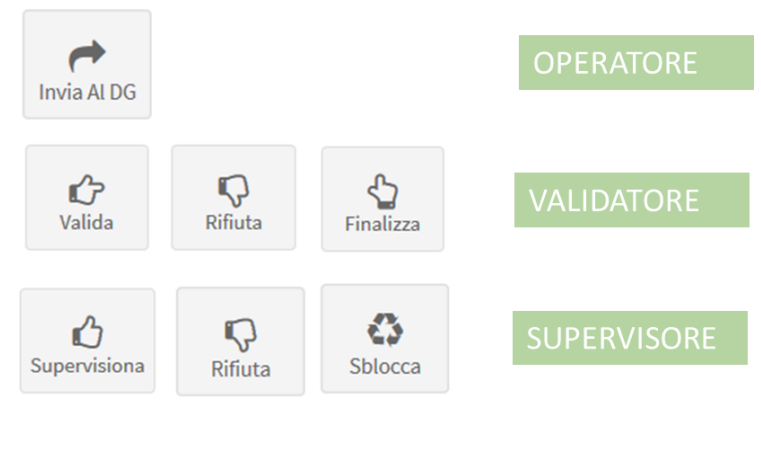

*Figura 11*

#### <span id="page-11-0"></span>**2.8. Help Contestuale**

Ogni scheda presenta una piccola descrizione che aiuta l'utente nella compilazione di ogni campo. È possibile accedere all'help contestuale cliccando sul tasto **posizionato** su ogni elemento della scheda.

### <span id="page-11-1"></span>**3. Processo di ricognizione dei procedimenti**

#### <span id="page-11-2"></span>**3.1. Introduzione**

All'interno dell'applicativo devono essere inseriti tutti i dati e le informazioni declinate dall'art. 35 del d.lgs. n. 33/2013 e ss.mm.ii. che sono oggetto di pubblicazione annuale obbligatoria, con riferimento ai procedimenti amministrativi che si concludono con un provvedimento, ai sensi della l. n. 241/90.

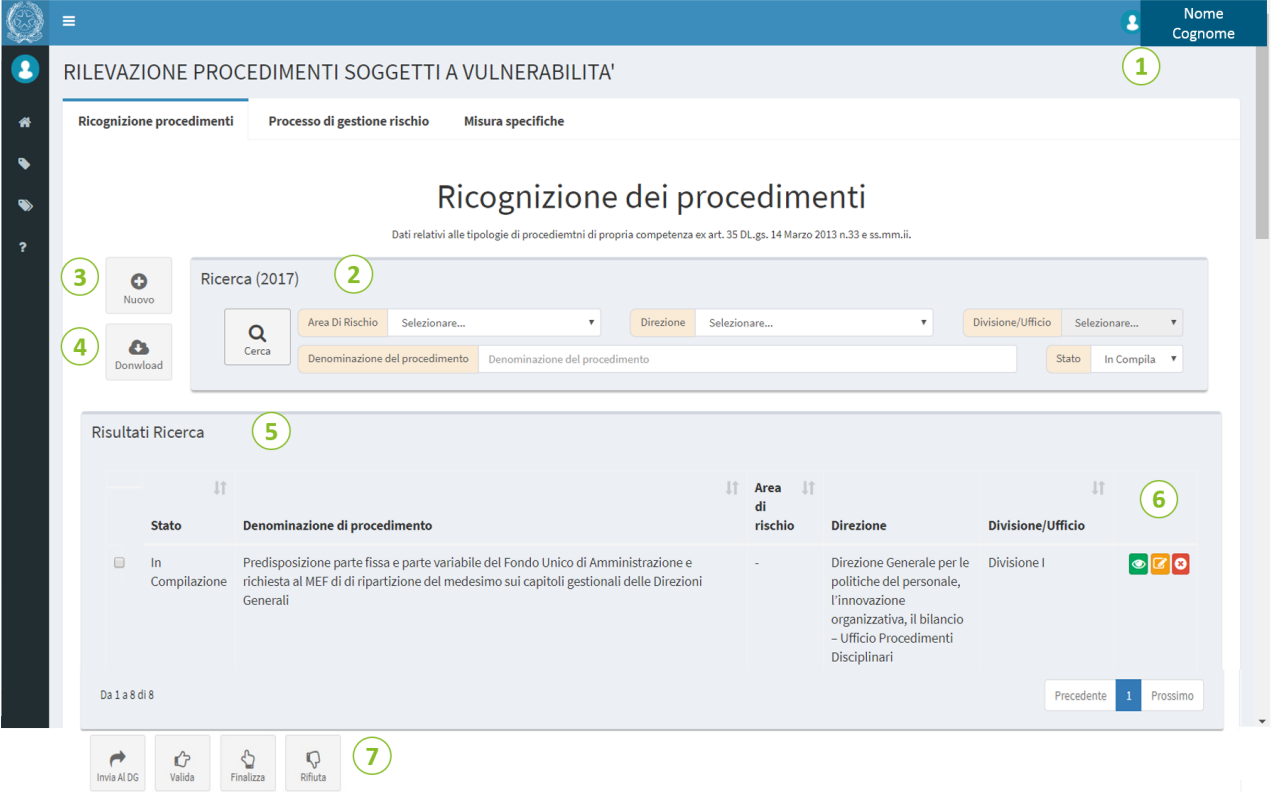

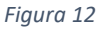

- 1. **Nome dell'utente** che ha eseguito l'accesso all'applicativo. Cliccando sopra il nome e cognome dell'utente si apre una finestra all'interno della quale sono indicati anche i seguenti dati: il Centro di responsabilità amministrativa e la Divisione di appartenenza e il ruolo dell'utente (Operatore di direzione, Validatore, Supervisore);
- 2. **Motore di ricerca**: permette di trovare e catalogare procedimenti/attività per nome del Procedimento, Area di Rischio, Centro di responsabilità amministrativa/Ufficio di livello generale di appartenenza, Divisione/Ufficio di livello non generale di appartenenza, stato dello stesso;
- 3. **Nuovo procedimento**: permette di inserire un nuovo procedimento;
- 4. **Download**: consente di esportare i dati in un file Excel opportunamente formattato; è possibile esportare un sottoinsieme di schede od una scheda specifica, utilizzando i filtri di ricerca del motore di ricerca, ossia il sistema esporta i dati visualizzati nella tabella sottostante;
- 5. **Risultati Ricerca**: cataloga tutti i procedimenti corrispondenti ai filtri selezionati nel motore di ricerca e fornisce indicazioni riguardanti:
	- a. Lo stato del procedimento (In Compilazione, In Validazione, Finalizzata, ecc.)

- b. Il nome del procedimento
- c. L'area di rischio
- d. Il Centro di responsabilità amministrativa/Ufficio di livello generale di appartenenza
- e. La Divisione/Ufficio di livello non generale di appartenenza
- 6. **Tasti di gestione del procedimento**: permette di visualizzare, modificare o eliminare un procedimento;
- 7. **Tasti** azione di **invio** del procedimento al DG, di **Validazione**, di **Supervisione**, **Finalizzazione** e di **Rifiuto** del procedimento. È possibile utilizzare i pulsanti azione per una o più schede procedimento.

#### <span id="page-12-0"></span>**3.2. Inserimento nuovo procedimento**

Nella pagina introduttiva, cliccando sul tasto "**Nuovo**" (numero 3 della descrizione al precedente paragrafo), si aprirà la seguente schermata:

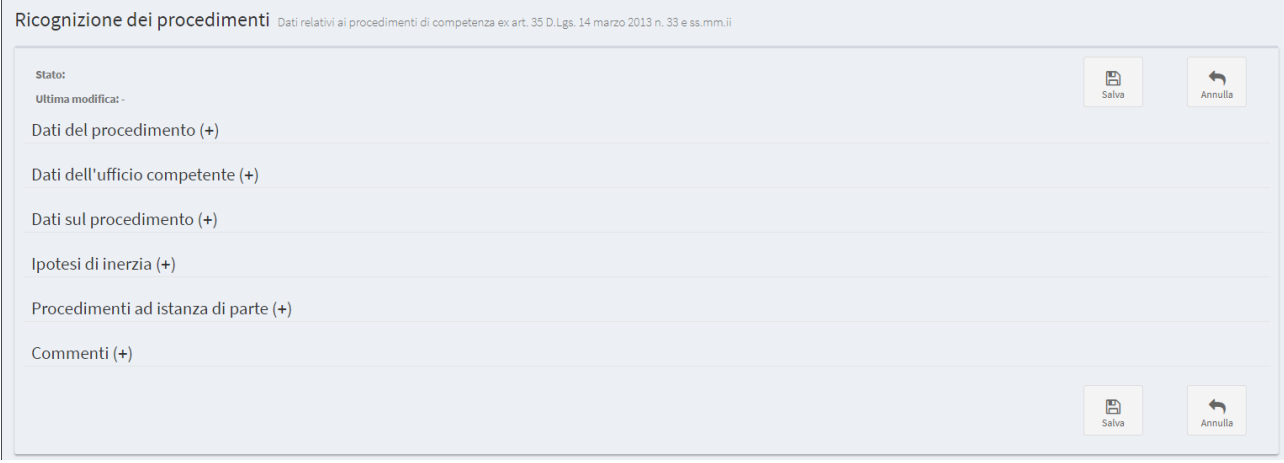

*Figura 13*

Cliccare sul tasto "(+)" di ciascuna sezione per compilare i relativi campi.

#### <span id="page-12-1"></span>**3.2.1. Dati del procedimento**

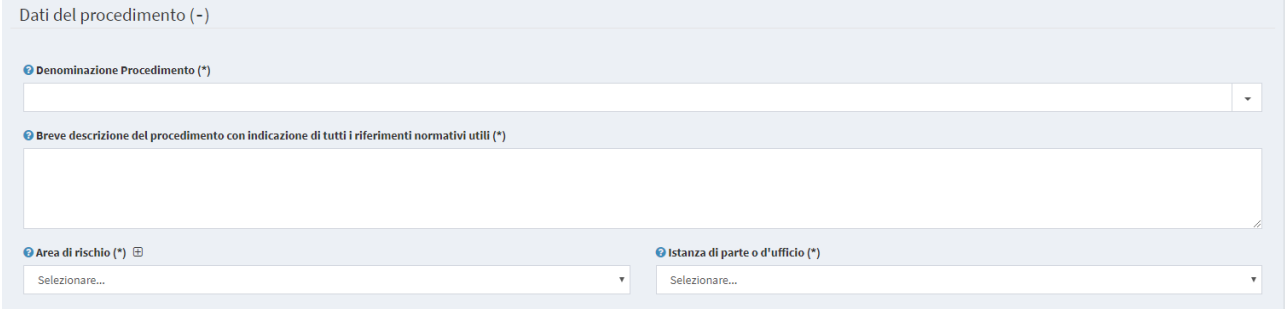

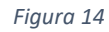

Nella sezione "Dati del procedimento" è necessario inserire le informazioni base del procedimento quali:

• **Denominazione Procedimento:** menu a tendina contenente la lista delle denominazioni dei procedimenti precedentemente inserite nelle schede compilate per il Centro di responsabilità amministrativa/Ufficio di livello generale di appartenenza. È possibile selezionare un elemento dalla lista o digitare una nuova denominazione. Nel caso di nuovo procedimento, inserire una denominazione sintetica dello stesso (ad es. Accesso civico generalizzato (c.d. FOIA). Eventuali ulteriori elementi di carattere descrittivo devono essere esplicitati nel campo successivo;

- **Breve descrizione del procedimento con indicazione di tutti i riferimenti normativi utili:** inserire una breve descrizione del procedimento riportando gli elementi essenziali che lo caratterizzano e tutti i riferimenti normativi utili;
- **Area di rischio**: indicare l'area di rischio corruzione selezionando una voce dal menu a discesa. Nel caso in cui il procedimento non si ritenga a rischio corruzione, inserire la dicitura n.a. (non applicabile) Qualora l'area di rischio non fosse presente nella lista, cliccare sul pulsante + per aggiungerla<sup>1</sup>;
- **Istanza di parte o di ufficio**: indicare, selezionando una voce dall'elenco a discesa, la modalità con la quale, ai sensi della normativa vigente, ha inizio il procedimento: ad istanza di parte o d'ufficio (v. art. 2 l. n. 241/1990).

**Nota:** se viene selezionata l'opzione "Istanza di ufficio" non sarà possibile compilare la sezione successiva "Procedimenti ad istanza di parte" (par. 3.2.5.).

### <span id="page-13-0"></span>**3.2.2. Dati dell'ufficio competente**

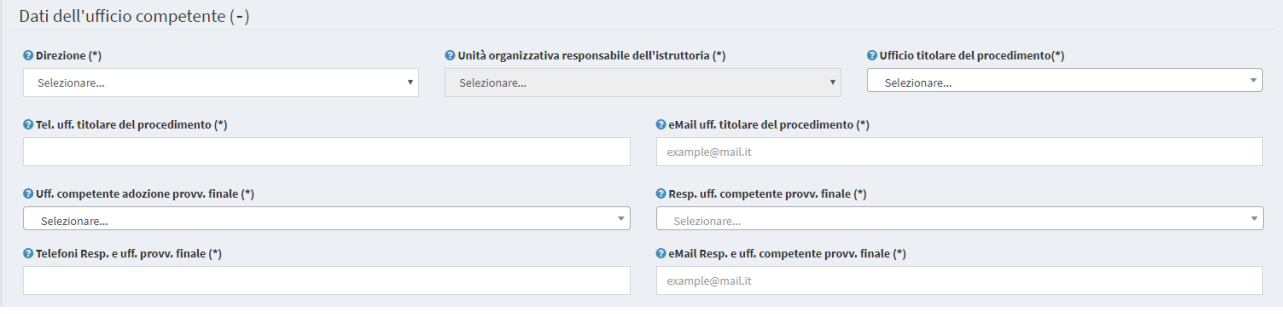

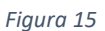

Nella sezione "**Dati dell'ufficio competente**" è necessario inserire le informazioni relative al Centro di responsabilità amministrativa/Ufficio di livello generale e all'Ufficio titolare del procedimento. Nello specifico è possibile compilare i seguenti campi:

- **Centro di responsabilità amministrativa/Ufficio di livello generale**: menu a tendina in cui è possibile selezionare il Centro di responsabilità amministrativa/Ufficio di livello generale competente allo svolgimento del procedimento;
- **Unità organizzativa responsabile dell'istruttoria**: menu a tendina in cui è possibile selezionare il nome della UO responsabile dell'istruttoria (ad es. Div. I della Direzione Generale);
- **Ufficio titolare del procedimento**: menu a tendina in cui è possibile indicare il nome dell'Ufficio responsabile del procedimento (ad es. Direzione Generale o Div. II della Direzione Generale);
- **Telefono Ufficio titolare del procedimento**: campo in cui è possibile inserire il recapito telefonico dell'Ufficio titolare del procedimento. Possono essere inseriti **più recapiti telefonici** separandoli da un carattere (Es. virgola, trattino etc.);
- **e-mail Ufficio titolare del procedimento:** è possibile inserire **una sola** casella di posta;
- **Ufficio competente adozione provvedimento finale**: menu a tendina in cui è possibile selezionare l'Ufficio competente all'adozione del provvedimento finale;

 $1$  Nell'individuazione della denominazione della nuova area di rischio è necessario riportare una formulazione breve e "generica", cioè tale da poter includere più processi e attività svolte dall'Amministrazione.

- **Responsabile Ufficio competente provvedimento finale**: menu a tendina in cui è possibile selezionare il nome del Responsabile dell'Ufficio competente all'adozione del provvedimento finale;
- **Telefoni Responsabile e Ufficio provvedimento finale**: campo in cui è necessario inserire i recapiti telefonici del responsabile e dell'Ufficio competente all'adozione del provvedimento finale (è necessario utilizzare la virgola quando si inseriscono più indirizzi, telefoni, etc)<sup>2</sup>;
- **e-mail Responsabile e Ufficio competente provvedimento finale**: campo in cui è necessario inserire la casella di posta elettronica istituzionale del Responsabile e dell'Ufficio competente all'adozione del provvedimento finale (gli indirizzi devono essere separati da una virgola)<sup>3</sup>.

Tutti i campi sopracitati sono obbligatori.

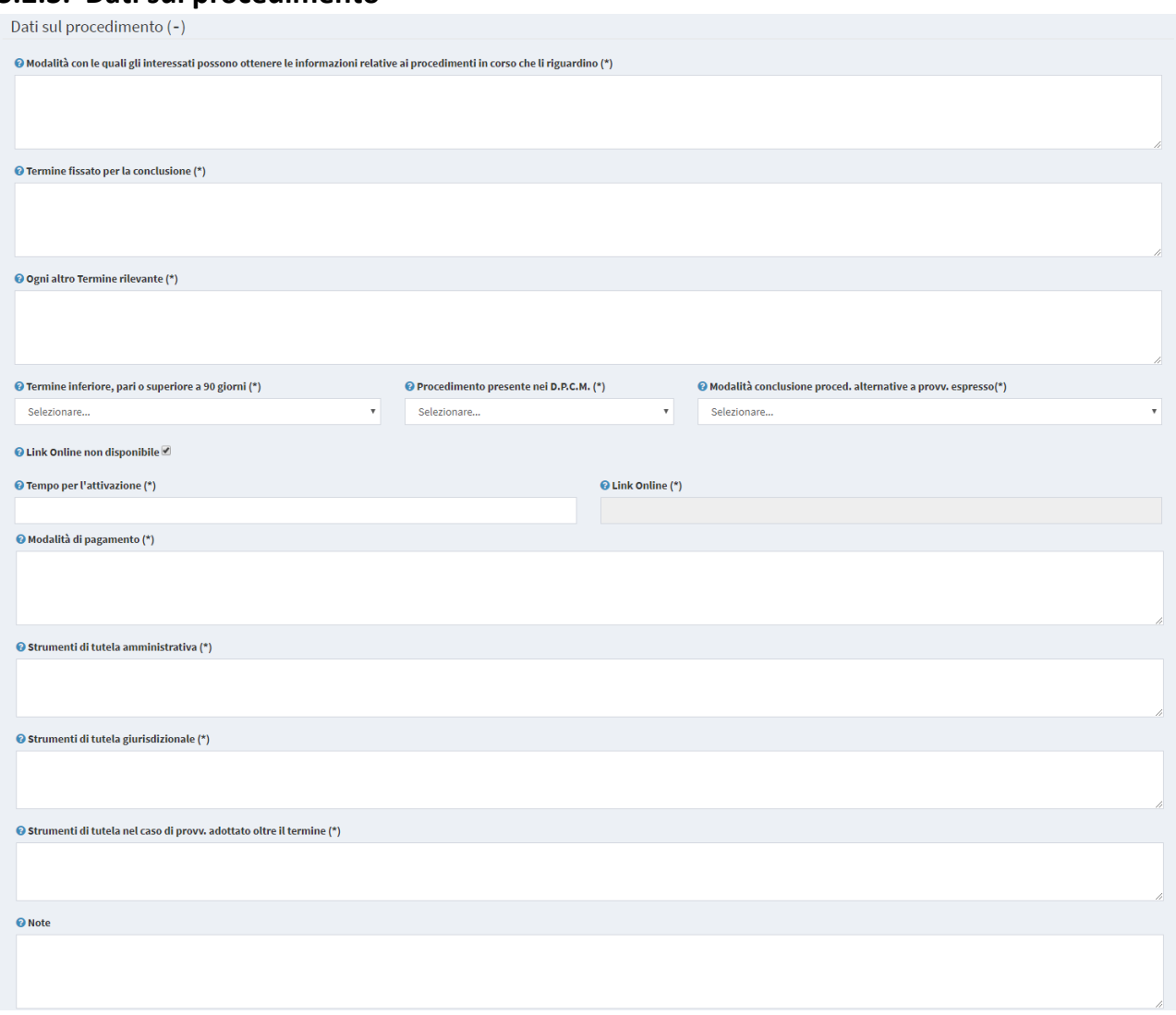

#### <span id="page-14-0"></span>**3.2.3. Dati sul procedimento**

#### *Figura 16*

Nella sezione "**Dati sul procedimento**" è necessario inserire le informazioni aggiuntive rispetto a quelle inserite nella sezione "**Dati del procedimento**" (**par. 3.2.1.**), quali:

<sup>2</sup> Occorre inserire obbligatoriamente entrambi i recapiti, indicando prima quello del soggetto responsabile e, poi, quello dell'ufficio competente all'adozione del provvedimento finale.

<sup>3</sup> Vedi nota precedente.

- **Modalità con le quali gli interessati possono ottenere le informazioni relative ai procedimenti in corso che li riguardino:** indicare i canali di contatto con l'Amministrazione appositamente predisposti (ad. es.: posta elettronica; posta elettronica certificata, telefono; ecc.);
- **Termine fissato per la conclusione**: riportare il termine previsto dalla normativa vigente per la conclusione del procedimento (v. art. 2 l. n. 241/1990);
- **Ogni altro Termine rilevante**: riportare ogni altro termine rilevante previsto dalla normativa vigente (ad es. termini endoprocedimentali per acquisire un parere da altri uffici o per informare eventuali controinteressati, ecc.). Nel caso non sussista, indicare la dicitura "*nessun termine ulteriore previsto*";
- **Termine inferiore, pari o superiore a 90 giorni:** indicare se il termine è inferiore, pari o superiore ai 90 giorni, alla luce del termine riportato nel box "*Termine fissato per la conclusione*" selezionando una voce dal menu a tendina;
- **Procedimento presente nei D.P.C.M.**: menu a tendina in cui è possibile indicare se il procedimento è presente nell'elenco contenuto nei D.P.C.M. 18 febbraio 2011 n.46 o nel D.P.C.M. 22 dicembre 2010 n. 275;
- **Modalità conclusione procedimento alternative a provvedimento espresso**: menu a tendina in cui è possibile indicare se il provvedimento dell'Amministrazione può essere sostituito da una dichiarazione dell'interessato ai sensi dell'art. 19 L. n. 241/1990 o se può concludersi con il silenzio assenso dell'Amministrazione ai sensi dell'art. 20 L. n. 241/1990. Selezionare la voce "*non applicabile*" qualora si tratti di un procedimento che si conclude con l'adozione di un provvedimento espresso;
- *Link Online* **non disponibile**: casella da spuntare qualora non fosse disponibile alcun eventuale link di accesso al servizio *online*;
- **Tempo per l'attivazione**: campo in cui è possibile inserire i tempi previsti per l'attivazione dell'eventuale *link* di accesso al servizio *online* (da compilare solo se si è spuntata la casella "*Link Online non disponibile*"). Se è stata prevista una tempistica per l'attivazione del servizio *on line* indicare la data presuntiva della pubblicazione del *link* sul sito del Ministero. Se, invece, non è previsto un servizio a cui accedere attraverso un *link* on line riportare la seguente dicitura "*il procedimento non prevede l'attivazione di un servizio*";
- *Link Online*: indicare l'eventuale *link* di accesso al servizio *on line*, ove sia già disponibile in rete. Assicurarsi che il link indicato sia aggiornato e consultabile;
- **Modalità di pagamento**: Modalità per l'effettuazione all'Amministrazione dei pagamenti eventualmente necessari (codici IBAN identificativi del conto di pagamento, ovvero di imputazione del versamento in Tesoreria, ovvero gli identificativi del conto corrente postale, nonché i codici identificativi del pagamento da indicare obbligatoriamente per il versamento). Nel caso in cui non sia prevista l'effettuazione di un pagamento, riportare la sigla n.a.;
- **Strumenti di tutela amministrativa**: campo in cui è possibile indicare gli strumenti di tutela amministrativa riconosciuti dalla legge in favore dell'interessato, nel corso del procedimento e nei confronti del provvedimento finale oltre che i modi per attivarlo;
- **Strumenti di tutela giurisdizionale**: campo in cui è possibile indicare gli strumenti di tutela giurisdizionale riconosciuti dalla legge in favore dell'interessato, nel corso del procedimento e nei confronti del provvedimento finale oltre che i modi per attivarlo;
- **Strumenti di tutela nel caso di provvedimento adottato oltre il termine**: campo in cui è possibile indicare gli strumenti di tutela nel caso di adozione del provvedimento oltre il termine predeterminato per la sua conclusione oltre che i modi per attivarlo;
- **Note**: per indicare eventuali note ed osservazioni ritenute utili.

Tutti i campi sopracitati, ad eccezione delle note, sono obbligatori.

### <span id="page-16-0"></span>**3.2.4. Ipotesi di inerzia**

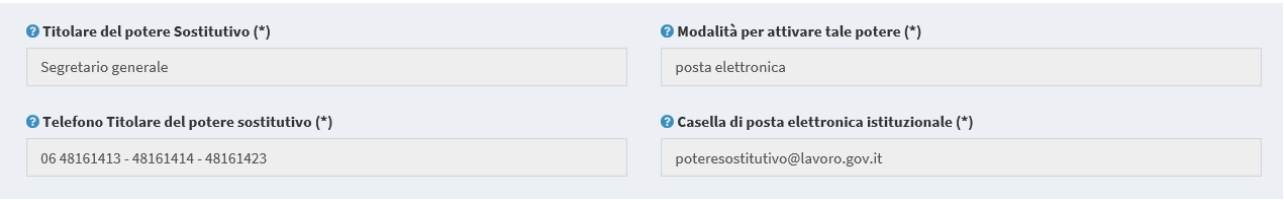

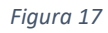

Sezione che comprende informazioni relative al soggetto a cui è attribuito, in caso di inerzia, il potere sostitutivo. Tale sezione è precompilata per tutti i procedimenti e per tutte le tipologie di utente.

### <span id="page-16-1"></span>**3.2.5. Procedimenti ad istanza di parte**

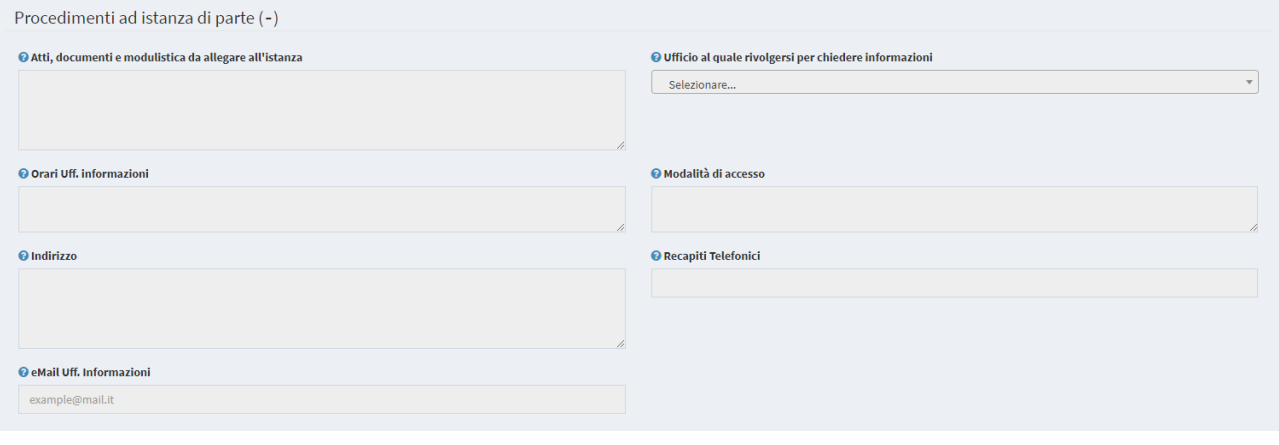

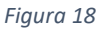

Sezione da compilare qualora nella precedente sezione "**Dati del procedimento**" (**par. 2.2.1.**) si sia scelta l'opzione "**Istanza di parte**"; tale sezione comprende informazioni relative alla documentazione da allegare all'istanza e dei soggetti a cui rivolgersi per richiedere informazioni. Nello specifico comprende i campi relativi a:

- **Atti, documenti e modulistica da allegare all'istanza**: identificare tutti gli atti e documenti richiesti per la presentazione corretta dell'istanza (eventuale modulistica, i *fac-simili* per le autocertificazioni, ecc.) e riportare il *link* del sito internet dove sono disponibili.
- **Ufficio al quale rivolgersi per chiedere informazioni**: da scegliere in un menu a tendina;
- **Orari Uff. informazioni**: indicare l'arco temporale durante il quale l'ufficio fornisce informazioni, specificando i giorni e l'orario d'inizio e di fine;
- **Modalità di accesso:** ad es. cartaceo e/o telematico, posta elettronica, ecc.;
- **Indirizzo Ufficio informazioni**: s'intende l'indirizzo topografico;
- **Recapiti telefonici Ufficio informazioni**: nel caso di inserimento di più recapiti telefonici, distanziarli dalla virgola;
- **e-mail Ufficio Informazioni:** è possibile inserire una sola casella di posta Si tratta dell'Ufficio cui rivolgersi per monitorare lo stato della pratica.

#### <span id="page-17-0"></span>**3.2.6. Commenti e invio della scheda**

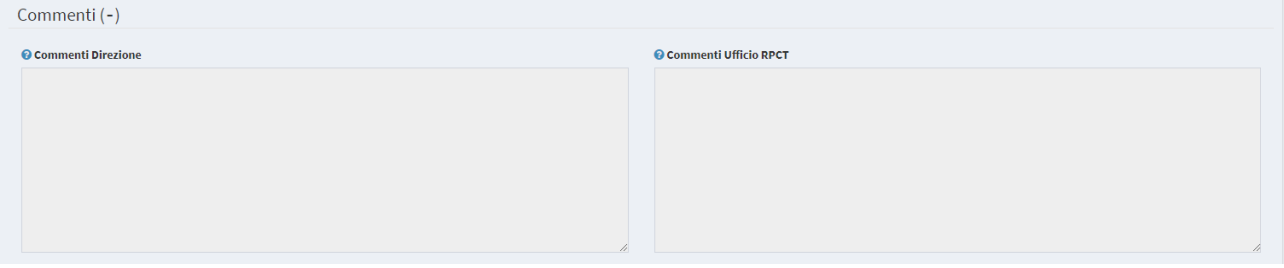

*Figura 19*

La sezione relativa ai "Commenti" può essere compilata da:

- Il *Validatore* in fase di validazione del procedimento, ossia quando la scheda si trova nello stato "In Validazione".
- *L'Ufficio RPCT* in fase di supervisione del procedimento/processo, ossia quando la scheda si trova nello stato "In Supervisione Ufficio RPCT";

Una volta compilati tutti i campi, cliccare il tasto "**Salva**" per inserire il nuovo procedimento. Cliccando il tasto "**Salva**" verranno indicati eventuali errori di compilazione al fine di permettere le opportune correzioni/modifiche prima dell'invio. Tutti gli errori di compilazione vengono segnalati in rosso sotto ogni campo, è consigliabile quindi scorrere tutta la scheda per identificare gli stessi.

**N.B.** Le schede non possono essere inviate al D.G. se non sono state compilate correttamente, ossia se la scheda non presenta errori.

L'operatore, dopo aver salvato e verificato la completezza delle informazioni inserite potrà procedere all'invio al proprio DG attraverso il pulsante "Invia Al DG" in basso a sinistra. Tale operazione può essere compiuta su uno o più record selezionati contemporaneamente. Una volta effettuato l'invio l'operatore continuerà a visualizzare il/i record inviato/i con lo stato "in validazione" senza poter effettuare ulteriori modifiche. Per una descrizione esaustiva degli stati e delle azioni applicabili su ogni scheda fare riferimento al paragrafo **cfr. 2.5.**

# <span id="page-18-0"></span>**4. Processo di gestione del rischio**

#### <span id="page-18-1"></span>**4.1. Introduzione**

Il processo di gestione del rischio dovrà essere svolto tenendo conto delle indicazioni fornite dall'ANAC, con particolare riferimento al [Piano Nazionale anticorruzione](http://www.anticorruzione.it/portal/public/classic/AttivitaAutorita/AttiDellAutorita/_Atto?id=8ed911d50a778042061d7a5d0028cba2) – annualità 2019 (di seguito PNA 2019) e al suo Allegato 1, recante "*[Indicazioni metodologiche per la gestione dei rischi corruttivi](http://www.anticorruzione.it/portal/public/classic/AttivitaAutorita/AttiDellAutorita/_Atto?id=8ed911d50a778042061d7a5d0028cba2)*" (di seguito Allegato 1) e alle istruzioni fornite annualmente nella nota di avvio del predetto processo dal RPCT.

La valutazione del rischio costituisce la macro-fase del processo di gestione del rischio in cui lo stesso è identificato, analizzato e confrontato con gli altri rischi al fine di individuare le priorità di intervento e le possibili misure correttive/preventive (trattamento del rischio). Occorre, pertanto, assicurare il coinvolgimento di tutta la struttura sia nella fase della sua identificazione che in quella della sua analisi. In particolare, si evidenzia che quest'ultima deve tendere a comprendere le cause del verificarsi degli eventi corruttivi per individuare le migliori modalità per prevenirli e, al contempo, definire quali siano gli eventi rischiosi più rilevanti ed il relativo livello di esposizione al rischio.

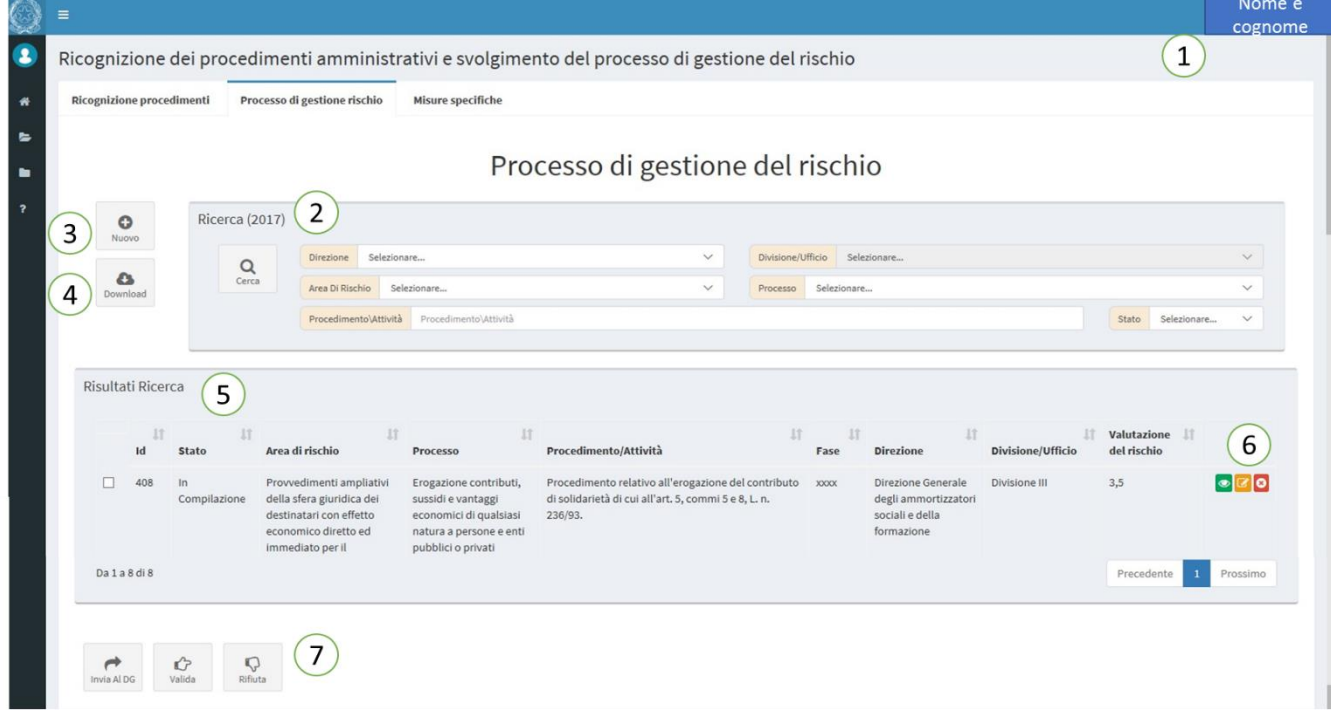

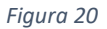

- 1. **Nome dell'utente** che ha eseguito l'accesso all'applicativo. Cliccando sopra il nome e cognome dell'utente si apre una finestra all'interno della quale sono indicati anche i seguenti dati: il Centro di responsabilità amministrativa e la Divisione di appartenenza e il ruolo dell'utente (Operatore di direzione, Validatore, Supervisore);
- 2. **Motore di ricerca**: permette di filtrare la ricerca del procedimento/attività per Centro di responsabilità amministrativa/Ufficio di livello generale, Divisione/Ufficio di livello non generale, Area di rischio, Processo, Numero identificativo del procedimento/attività, Nome procedimento/attività, Stato del procedimento/attività;
- 3. **Inserimento di un nuovo/a procedimento/attività**;
- 4. *Download*: consente di esportare i dati in un file *excel* opportunamente formattato; è possibile esportare un sottoinsieme di schede od una scheda specifica, utilizzando i filtri di ricerca del motore di ricerca, ossia il sistema esporta i dati visualizzati nella tabella sottostante. In particolare:

- a. *Excel* (Mappatura del Rischio): elenco completo, per ciascuna scheda, di tutti i campi compilati per svolgere il processo di gestione del rischio in riferimento ad un/una procedimento/attività;
- b. *Soggetti Coinvolti*: elenco generale di tutti gli "*attori interni/esterni*" coinvolti in tutti/e i procedimenti/attività a rischio;
- c. *Focus AreaProcessoProcedimento*: associa ad un'area di rischio tutti i connessi processi e procedimenti/attività (riferiti ai Centri di responsabilità competenti);
- d. *Registro Rischi*: per ogni rischio si trovano la descrizione, l'indice di valutazione, i procedimenti/attività associati, la correlata area di rischio e i CDR;
- e. *Fattori abilitanti:* associa ad ogni evento a rischio enucleato i connessi fattori abilitanti, l'area a rischio ed il centro di responsabilità amministrativa;
- f. *Analisi contesto interno*: rappresentazione sintetica degli elementi essenziali per analizzare il contesto interno (ovvero i campi della sezione "*Mappatura delle aree di rischio, dei processi e dei procedimenti/attività*").
- 5. **Risultati Ricerca**: sezione che cataloga tutti i procedimenti/attività inseriti fornendo le seguenti indicazioni:
	- a. L'identificativo della scheda;
	- b. Lo stato del procedimento;
	- c. L'area di rischio;
	- d. Il processo;
	- e. La denominazione del procedimento/attività;
	- f. La fase del procedimento/attività;
	- g. Il Centro di responsabilità amministrativa/Ufficio di livello generale di appartenenza;
	- h. La Divisione/Ufficio di livello non generale;
	- i. L'indice di valutazione del rischio.
- 6. **Tasti di gestione** del procedimento: permette di visualizzare, modificare o cancellare un procedimento o un'attività all'interno di quelli afferenti al proprio Centro di responsabilità amministrativa (**cfr. 2.3**);
- 7. **Tasti** di **azione** per l'**invio al D.G.**, di **validazione, supervisione, finalizzazione** o **rifiuto** del procedimento **(cfr. 2.5)**

#### <span id="page-19-0"></span>**4.2. Inserimento nuovo procedimento/attività**

Nella pagina introduttiva, cliccare sul tasto "Nuovo" (numero 3 della descrizione al precedente paragrafo), si aprirà la seguente schermata:

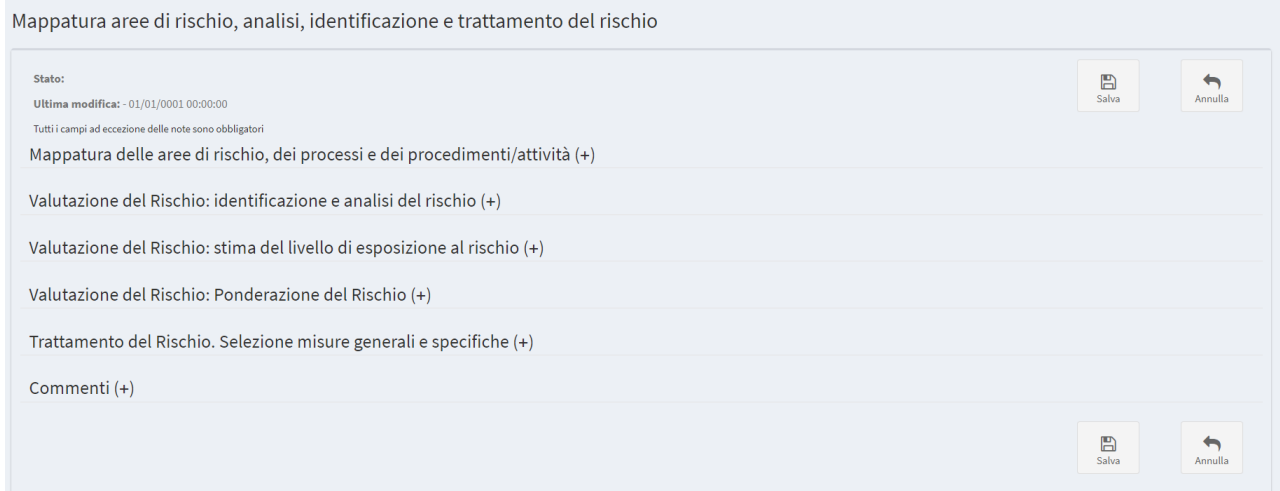

Cliccare sul segno "(+)" di ciascuna sezione per compilare i campi.

#### <span id="page-20-0"></span>**4.2.1. Mappatura delle aree di rischio, dei processi e dei procedimenti/attività.**

Il PNA 2019 e il suo Allegato 1 individuano come prima e indispensabile fase del processo di gestione del rischio quella relativa all'analisi del contesto esterno ed interno. Tale attività è necessaria per ottenere le informazioni necessarie e comprendere come il rischio corruttivo possa verificarsi all'interno dell'amministrazione in relazione alla specificità dell'ambiente in cui opera (contesto esterno) o per via delle caratteristiche organizzative interne (contesto interno). La c.d. mappatura dei processi (*rectius*: dei procedimenti/attività) consente appunto l'individuazione del contesto interno, entro cui deve essere sviluppata la valutazione del rischio.

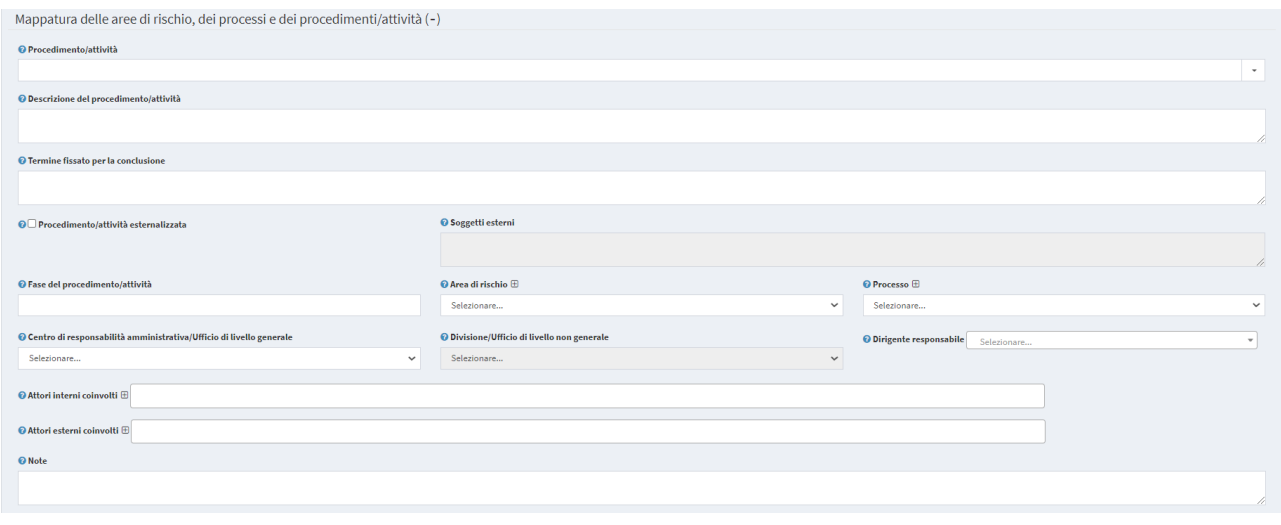

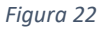

La schermata "Mappatura aree di rischio, analisi, identificazione e trattamento del rischio" è suddivisa in diverse sezioni. In quella "Mappatura delle aree di rischio, dei processi e dei procedimenti/attività" è necessario inserire le seguenti informazioni:

- **Procedimento/attività**: selezionare un procedimento già oggetto di ricognizione ex art. 35 d.lgs. n. 33/2013 dal menu a discesa o riportare un'attività, non oggetto di ricognizione ex art. 35, che si ritiene comunque a rischio corruzione Se viene inserito un procedimento nella sezione "ricognizione procedimenti" automaticamente lo stesso compare nell'elenco a discesa di questo campo;
- **Descrizione procedimento/attività**: campo a compilazione automatica se è stato selezionato un procedimento già oggetto di ricognizione ex art. 35 d.lgs. n. 33/2013. In tale ipotesi è comunque possibile modificare la descrizione del procedimento). Diversamente, inserire la descrizione dell'attività riportando I riferimenti normativi;
- **Termine fissato per la conclusione**: campo a compilazione automatica se è stato selezionato un procedimento già oggetto di ricognizione ex art. 35 d.lgs. n. 33/2013. Diversamente, occorre inserire il termine fissato dalla normativa vigente per la conclusione dell'attività;
- **Procedimento/attività esternalizzata:** flaggare nel caso in cui si tratta di attività esternalizzata, in tutto o in parte, e specificare l'attività svolta dal soggetto esterno nel campo "note";
- **Soggetti esterni**: indicare il nome del/dei soggetto/i esterno/i che svolgono l'attività per conto del Ministero;
- **Area di rischio**: selezionare una voce dall'elenco a discesa. Se si identifica un'area di rischio diversa da quelle già riportate, cliccare il tasto "+" per inserire una nuova area di rischio o, in alternativa, selezionare la voce "Area di rischio specifica". L'area di rischio corrisponde ad un raggruppamento omogeneo di processi (per la definizione si veda p. 16 dell'Allegato 1 al PNA 2019e la tabella 3 p. 20 e ss.). Nell'individuazione della denominazione della nuova area di rischio è necessario riportare una formulazione breve e "generica", cioè tale da poter includere più processi e attività svolte dall'Amministrazione;
- **Nome del processo**: selezionare una voce dall'elenco a discesa. Nel caso in cui si identifichi un processo diverso da quelli già riportati, cliccare il tasto "+" per inserire un nuovo processo o, in alternativa, selezionare la voce "Altro". Il processo corrisponde ad una sequenza di attività interrelate ed interagenti che trasformano delle risorse in un *output* destinato ad un soggetto interno o esterno all'amministrazione (utente). Per la definizione di processo si veda p. 14 dell'Allegato 1 al PNA 2019. Nell'individuazione della denominazione del nuovo processo è necessario inserire una formulazione breve e sufficientemente "generica", cioè tale da poter includere più attività svolte dall'Amministrazione;
- **Fase del procedimento**: riportare la fase del procedimento o dell'attività oggetto di valutazione del rischio. Nel caso in cui il procedimento o l'attività presenta una sola fase a rischio corruzione è sufficiente compilare un solo *record* (linea). Se, invece, presenta due o più fasi sarà necessario svolgere il processo di gestione del rischio in riferimento a ciascuna di esse;
- **Centro di responsabilità amministrativa/Ufficio di livello generale**: selezionare dall'elenco a discesa il Centro di responsabilità amministrativa/Ufficio di livello generale di riferimento (ad es. Segretariato generale, Direzione generale, ecc.);
- **Divisione/Ufficio di livello non generale**: una volta selezionata la Direzione, scegliere dal menu a tendina la Divisione/Ufficio di livello non generale di riferimento;
- **Dirigente responsabile**: selezionare dall'elenco a discesa il dirigente responsabile dell'adozione del provvedimento finale nel procedimento o titolare dello svolgimento dell'attività a rischio corruzione;
- **Attori interni coinvolti:** selezionare dall'elenco almeno uno (o più) attori interni al MLPS coinvolti nel procedimento/attività (ad es. altra Direzione generale o Divisione). Cliccare il tasto "+" per inserire attori diversi da quelli già riportati nell'elenco;
- **Attori Esterni coinvolti**: selezionare dall'elenco almeno uno (o più) attori esterni al MLPS coinvolti nel procedimento/attività (ad es. altri Ministeri, Corte dei Conti, ecc.). Cliccare il tasto "+" per inserire attori diversi da quelli già riportati nell'elenco;
- Aggiunta di eventuali **note:** riportare eventuali note di chiarimento dei dati riportati nei box precedenti.

**Nota:** Tutti i campi ad eccezione delle note sono obbligatori.

### <span id="page-22-0"></span>**4.2.2. Valutazione del Rischio: identificazione e analisi del rischio**

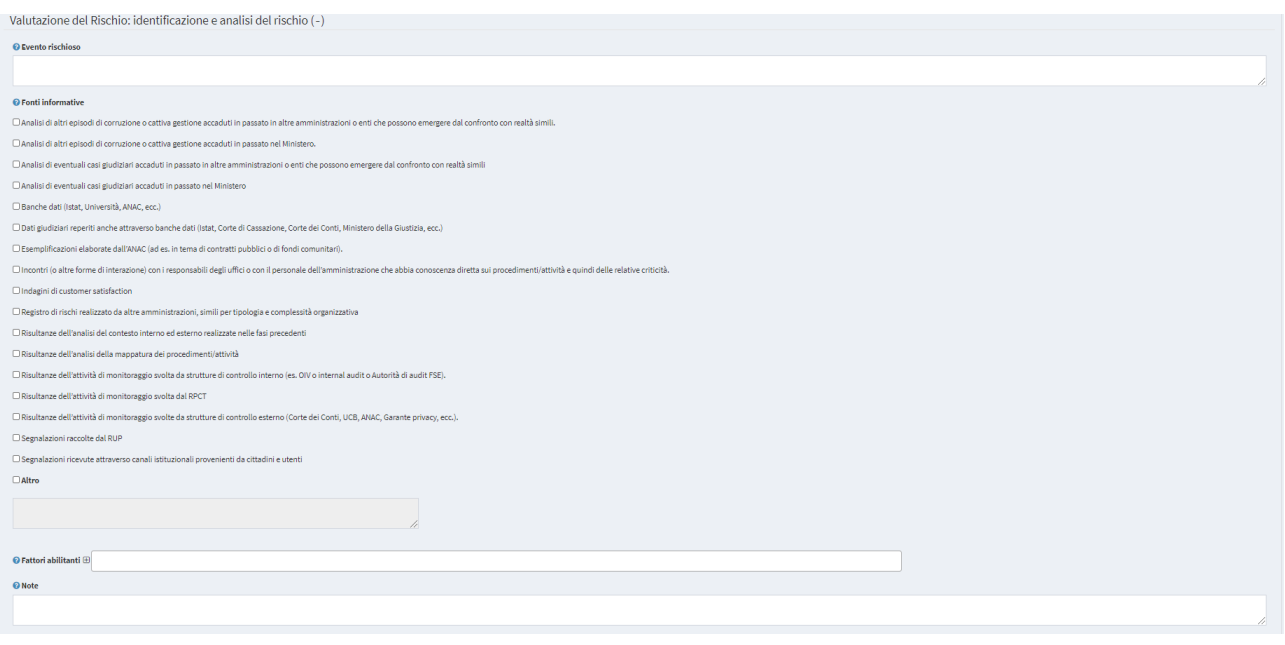

*Figura 23*

Nella sezione "Valutazione del Rischio: identificazione e analisi del rischio" compilare i campi relativi a:

- **Evento rischioso:** inserire l'evento rischioso (o gli eventi) che s'intende (o s'intendono) neutralizzare. Per la descrizione del processo di identificazione del rischio si veda p. 28 dell'Allegato 1 al PNA 2019;
- **Fonti informative:** selezionare una o più fonti informative utilizzate per identificare l'evento a rischio. Nel caso in cui si sia utilizzata una fonte informativa non presente nell'elenco, flaggare la voce "Altro" ed inserirla nel successivo box. Vedi p. 30 e box 6 dell'Allegato 1 al PNA 2019;
- **Fattori Abilitanti:** si tratta dei fattori di contesto che agevolano il verificarsi di comportamenti o fatti di corruzione in riferimento alle quali è necessario individuare le misure specifiche di trattamento più efficaci, ossia le azioni di risposta più appropriate e indicate per contenere la probabilità di accadimento e gli effetti di un determinato evento. Costituiscono fattori abilitanti le condizioni individuali, organizzative, sociali e ambientali quali, ad es., la discrezionalità, il monopolio, la mancanza di *accountability* e i controlli mancanti, insufficienti e/o inefficaci, la complessità del processo, ecc. Selezionare uno o più fattori abilitanti e/o aggiungerne uno nuovo cliccando il tasto d'inserimento "+". Vedi p. 31 dell'Allegato 1 al PNA 2019;
- Inserimento di eventuali **Note**: riportare eventuali note di chiarimento dei dati riportati nei *box* precedenti: ad es. specificazioni sull'evento a rischio, sui fattori abilitanti, ecc.

#### <span id="page-22-1"></span>**4.2.3. Valutazione del Rischio: stima del livello di esposizione al rischio**

Tutti i campi ad eccezione delle note sono obbligatori.

L'Allegato 1 al PNA 2019 afferma che l'allegato 5 del PNA 2013 non deve più essere considerato un riferimento metodologico da seguire per definire il livello di esposizione a rischio degli eventi corruttivi individuati e consiglia l'adozione dell'approccio qualitativo in base al quale "*l'esposizione al rischio è stimata in base a motivate valutazioni, espresse dai soggetti coinvolti nell'analisi, su specifici criteri. Tali* 

*valutazioni, anche se supportate da dati, non prevedono (o non dovrebbero prevedere) la loro rappresentazione finale in termini numerici*" 4 .

A seguito di un'attenta analisi condotta dall'ufficio del RPCT e tenuto conto degli esiti della preventiva condivisione effettuata con la rete dei referenti e con gli stakeholder interni ed esterni al MLPS<sup>5</sup>, sono stati individuati gli indicatori per stimare il livello di esposizione al rischio<sup>6</sup>.

Il nuovo sistema di valutazione prevede che il *risk owner* assegni a ciascun indicatore un valore che esprime il "livello di rischio" tra "basso", "medio" ed "alto" sulla base di una rilevazione dei dati e delle informazioni necessarie a esprimere un giudizio motivato su di essi. Le valutazioni devono in parte essere supportate da dati oggettivi (salvo documentata indisponibilità degli stessi)<sup>7</sup>, in parte effettuate attraverso forme di autovalutazione da parte dei responsabili delle unità organizzative coinvolte nello svolgimento del processo (c.d. *self assessment*).

Tale impostazione rende "più elastico" il sistema di valutazione rispetto a quello proposto dal succitato allegato 5 al PNA 2013, vincolato, invece, nell'assegnazione di un valore sovente non corrispondente alla reale situazione.

Al fine di semplificare e rendere uniforme l'attività di autovalutazione è stata predisposta una "guida", che è stata anch'essa oggetto della succitata preventiva condivisione.

La misurazione dei predetti indicatori è prodromica alla valutazione complessiva del livello di esposizione al rischio. Tenendo, infatti, conto dei valori risultanti il *risk owner* dovrà assegnare un valore complessivo al rischio (che non coincide con la media di quelli precedenti) associabile all'evento rischioso enucleato in riferimento al procedimento/attività. Tale "giudizio sintetico" dovrà essere adeguatamente motivato alla luce dei dati e delle evidenze raccolte.

In merito alla valutazione complessiva l'ANAC nell'Allegato 1 al PNA 2019 precisa quanto segue:

- nel caso in cui, per un dato oggetto di analisi (nel caso del MLPS il procedimento/attività), siano ipotizzabili più eventi rischiosi aventi un diverso livello di rischio, si raccomanda di far riferimento al valore più alto nella stima dell'esposizione complessiva del rischio;
- è opportuno evitare che la valutazione complessiva del livello di rischio associabile all'unità oggetto di riferimento sia la media delle valutazioni dei singoli indicatori. Anche in questo caso è necessario far prevalere il giudizio qualitativo rispetto ad un mero calcolo matematico per poter esprimere più correttamente il livello di esposizione complessivo al rischio dell'unità oggetto di analisi. In ogni caso vale la regola generale secondo cui ogni misurazione deve essere adeguatamente motivata alla luce dei dati e delle evidenze raccolte.

L'analisi del livello di esposizione deve avvenire rispettando comunque tutti i principi guida richiamati nel PNA 2019 (cfr. Parte II, § 1., Finalità), nonché **un criterio generale di "prudenza": in tal senso, è sempre da evitare la sottostima del rischio che non permetterebbe di attivare in alcun modo le opportune misure di prevenzione**.

<sup>4</sup> Tale suggerimento trae origine dalla considerazione per cui ad oggi non si dispone di serie storiche particolarmente "robuste" (*rectius*: complete e affidabili) per effettuare un'analisi di natura quantitativa dell'oggetto di valutazione (rischio di corruzione), e che tale tipologia di esame richiede competenze che in molte amministrazioni non sono presenti. L'approccio di tipo qualitativo, invece, da un punto di vista organizzativo si presenta maggiormente sostenibile, soprattutto da un punto di vista delle risorse "umane" disponibili per effettuare le attività.

<sup>5</sup> Ciò al fine di rendere il sistema di valutazione del rischio maggiormente aderente alla realtà organizzativa e alle competenze del Ministero.

 $6$  V. box 9, p 34 dell'Allegato 1 al PNA 2019

 $7$  V. vedi box 10 p. 35 Allegato 1 al PNA 2019.

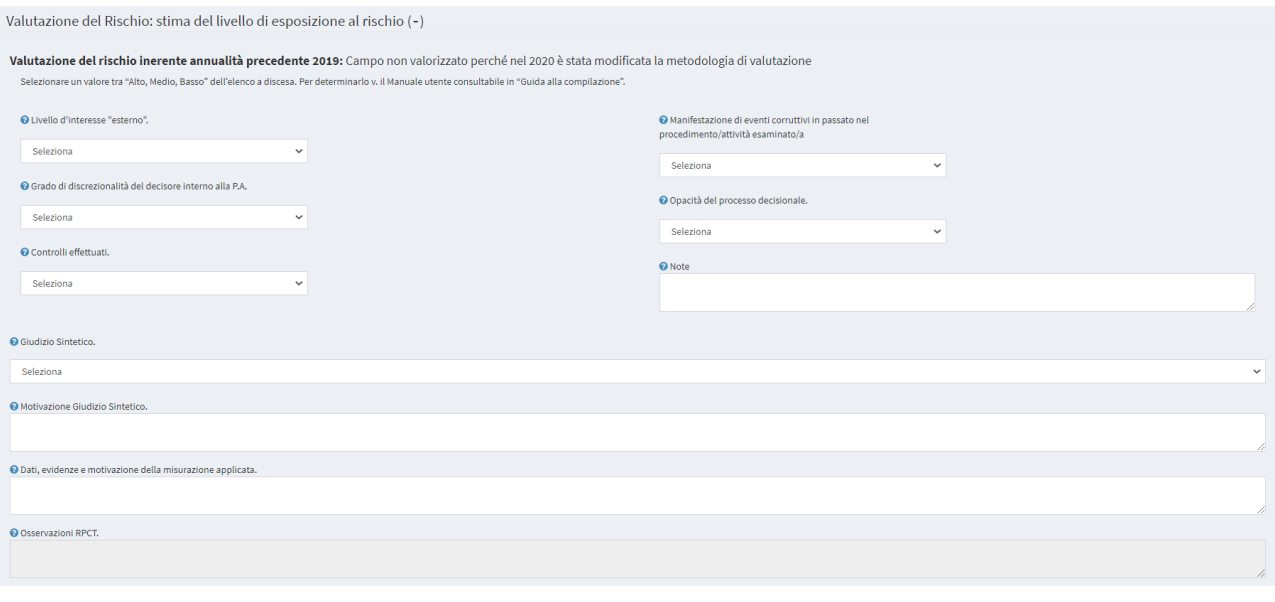

![](_page_24_Figure_1.jpeg)

- L'indicatore **Valutazione del rischio inerente anno 2019** riporta automaticamente il coefficiente di rischio calcolato sulla base dei dati indicati nell'anno precedente. Essendo cambiata la modalità di valutazione, per l'intero anno 2020 non si disporrà di un valore di confronto ma verrà stampato a video la seguente descrizione: "Campo non valorizzato perché nel 2020 è stata modificata la metodologia di valutazione",
- Selezionare dai menu a tendina tra "Alto, Medio, Basso" i livelli di rischio relativi agli indicatori "**Livello di interesse "Esterno**"", "**Grado di discrezionalità del decisore interno alla PA"**, "**Manifestazione di eventi corruttivi nel processo/attività esaminata**", "**Opacità del processo decisionale**" e "**Controlli Effettuati**" (v. Tabella che segue);
- "**Giudizio Sintetico**": ripotare la valutazione complessiva del livello di esposizione al rischio selezionando dal menu a discesa tra "Alto, Medio, Basso". La valutazione non va fatta facendo la media dei valori selezionati in riferimento ai precedenti indicatori, ma deve essere di tipo "qualitativo" e motivata nel successivo *box*;
- **Motivazione Giudizio Sintetico:** motivare l'assegnazione del livello selezionato nel campo "Giudizio Sintetico" e della flessione (o meno) rispetto alle annualità precedenti;
- **Dati, evidenze e motivazioni della misurazione applicata:** descrivere i dati oggettivi e le evidenze utilizzate per individuare i valori degli indici di rischio e le motivazioni della misurazione applicate;
- **Osservazioni RPCT:** questo campo è compilabile soltanto dal RPCT, quando la scheda si trova nello stato "In Supervisione Ufficio RPCT". Vengono riportate tutte le osservazioni del RPCT inerenti alla Valutazione del Rischio effettuata;
- **Note:** riportare eventuali note di chiarimento dei dati riportati nei *box* precedenti.

Tabella degli indicatori del livello di esposizione del procedimento/attività al rischio di corruzione e dei corrispettivi criteri di determinazione dei valori:

![](_page_25_Picture_233.jpeg)

<sup>8</sup> Per beneficio s'intende qualsiasi vantaggio, anche di natura non economica.

<sup>&</sup>lt;sup>9</sup> Nei "soggetti esterni" vanno inclusi anche quelli istituzionali (INPS; INAIL; Agenzie, ecc.) beneficiari di trasferimenti per legge.

| manifestazione di eventi<br>corruttivi in passato nel<br>processo/attività<br>esaminata | se l'attività è stata già<br>oggetto<br>di<br>eventi<br>corruttivi <sup>10</sup> in passato<br>nell'amministrazione<br>$\overline{\mathbf{0}}$<br>in altre realtà simili, il<br>rischio aumenta poiché<br>quella attività ha delle<br>caratteristiche<br>che<br>rendono attuabili<br>gli<br>eventi corruttivi | basso | Il rischio è considerato "basso" se non si<br>"corruttivi",<br>verificati<br>eventi<br>sono<br>considerando<br>anche eventuali<br>eventi<br>occorsi anche in enti "simili" ad es. per<br>struttura organizzativa o "affini" per le<br>competenze attribuite al MLPS (ad es. altri<br>Ministeri o INL o ANPAL).                                                                                                    |
|-----------------------------------------------------------------------------------------|----------------------------------------------------------------------------------------------------|-------|----------------------------------------------------------------------------------------------------|
|                                                                                         |                                                                                                    | medio | Il rischio è considerato "medio" se è<br>occorso uno o più eventi "corruttivi" in un<br>passato più risalente (ad es. negli ultimi<br>15/10 anni anche in enti "simili" ad es.<br>per struttura organizzativa o "affini" per le<br>competenze attribuite al MLPS, ad es. altri<br>Ministeri o INL o ANPAL).                                                                                                    |
|                                                                                         |                                                                                                    | alto  | Il rischio è considerato "alto" se si sono<br>verificati più eventi "corruttivi" o se ne<br>occorso uno solo in un passato recente (ad<br>es. negli ultimi 5 anni anche in enti "simili"<br>ad es. per struttura organizzativa o<br>'affini" per le competenze attribuite al<br>MLPS, ad es. altri Ministeri o INL o ANPAL).                                                                                                    |
| opacità<br>del<br>processo<br>decisionale                                               | l'adozione di strumenti<br>di<br>trasparenza<br>sostanziale, e non solo<br>formale,<br>riduce<br>il.<br>rischio <sup>11</sup>                                                                                                    | basso | Il rischio è considerato "basso" se i dati e<br>le informazioni relative al procedimento o<br>all'attività<br>sono<br>pubblicati<br>sul<br>sito<br>istituzionale (anche in pagine diverse da<br>quelle di "Amministrazione trasparente"),<br>sono completi ed aggiornati o se risultano<br>tracciati all'interno di sistemi informativi<br>accessibili dall'esterno e dalle<br>altre<br>Autorità<br>coinvolte,<br>azzerando<br>una<br>possibile opacità. |
|                                                                                         |                                                                                                    | medio | Il rischio è considerato "medio" se la<br>pubblicazione dei dati di competenza è<br>parziale o se quest'ultimi non sono<br>aggiornati o se risultano parzialmente<br>tracciati all'interno di sistemi informativi<br>accessibili dall'esterno<br>e dalle<br>altre<br>Autorità coinvolte.                                                                                                    |
|                                                                                         |                                                                                                    | alto  | Il rischio è considerato "alto" se il processo<br>o l'attività in riferimento alla quale è stato                                                                                                    |

<sup>&</sup>lt;sup>10</sup> "evento corruttivo" deve essere inteso in senso ampio, comprensivo anche di eventuali procedimenti disciplinari o di responsabilità erariale o includendo segnalazioni che ex post si sono rivelate fondate. L'allegato 1 al PNA 2019 suggerisce di prendere in considerazione anche eventuali ricorsi amministrativi in materia di appalti.

<sup>11</sup> Per determinare il grado di opacità del processo è possibile ricorrere anche ad eventuali rilevazioni *customer satisfaction*.

![](_page_27_Picture_144.jpeg)

### <span id="page-28-0"></span>**4.2.4. Valutazione del Rischio: Ponderazione del Rischio**

La fase di ponderazione del rischio, prendendo come riferimento le risultanze della precedente fase, ha lo scopo di stabilire le azioni da intraprendere per ridurre l'esposizione al rischio e le priorità di trattamento dei rischi, considerando gli obiettivi dell'organizzazione e il contesto in cui la stessa opera, attraverso il loro confronto. Un concetto cruciale nello stabilire se attuare nuove azioni è quello di **rischio residuo**, ossia **del rischio che persiste una volta che le misure di prevenzione generali e specifiche siano state correttamente attuate**. Nell'analizzare il rischio residuo si considera inizialmente la possibilità che il fatto corruttivo venga commesso in assenza di misure di prevenzione; successivamente, si analizzano le misure generali e specifiche che sono state già adottate dall'amministrazione valutandone l'idoneità e l'effettiva applicazione. Nella valutazione del rischio, quindi, è necessario tener conto delle misure già implementate per poi concentrarsi sul rischio residuo.

Il sistema adottato dal MLPS consente di individuare il c.d. **rischio "inerente"** ovvero il **rischio calcolato in**  assenza dell'applicazione della misura anticorruzione. Per definire il c.d. rischio "residuo"<sup>12</sup>, occorre applicare l'indicatore: "*grado di attuazione delle misure di trattamento*". Il *risk owner* dovrà assegnare un valore tra "basso", "medio" ed "alto" analizzando le misure generali e specifiche che sono state già adottate valutandone l'idoneità e l'effettiva applicazione<sup>13</sup>.

Assegnato un valore al grado di attuazione delle misure occorrerà calcolare il rischio residuo, sempre in termini di "basso", "medio" ed "alto" e riportare la motivazione della flessione - o della mancata flessione – rispetto al rischio inerente. L'indice di valutazione del rischio non è il frutto di un'operazione aritmetica di "mera sottrazione", ma sempre di una valutazione di carattere qualitativo (v. dopo).

Il calcolo del rischio residuo, inoltre, è possibile **solo per gli eventi a rischio già individuati nella passata annualità**. Pertanto, nel caso in cui sia stato individuato un nuovo evento a rischio in riferimento ad un procedimento/attività già mappato l'anno precedente o sia stato inserito per la prima volta un nuovo procedimento/attività (e, conseguentemente un nuovo evento a rischio) occorrerà selezionare il valore "basso" nel *box* "Grado di attuazione delle misure di trattamento" e "L'indice di valutazione del rischio" coinciderà con il valore riportato nel box "Giudizio sintetico".

<sup>12</sup> Per il calcolo del c.d. rischio residuo v. p. 37 dell'Allegato 1 al PNA 2019. In merito l'ANAC precisa che "*il rischio residuo non potrà mai essere del tutto azzerato in quanto, anche in presenza di misure di prevenzione, la possibilità che si verifichino fenomeni corruttivi attraverso accordi collusivi tra due o più soggetti che aggirino le misure stesse può sempre manifestarsi. Pertanto, l'attuazione delle azioni di prevenzione deve avere come obiettivo la riduzione del rischio residuo ad un livello quanto più prossimo allo zero*".

<sup>&</sup>lt;sup>13</sup> Tale passaggio è fondamentale per comprendere quali sono le azioni che occorre intraprendere per neutralizzare il rischio: nel definirle si dovrà tener conto in primis delle misure già attuate e valutare come migliorare quelli già esistenti, anche per evitare di appesantire l'attività amministrava con l'inserimento di nuovi controlli.

![](_page_29_Picture_173.jpeg)

#### *Figura 25*

• **Grado di attenuazione delle misure di trattamento:** l'attuazione di misure generali e specifiche effettive e idonee "attenua" il rischio. Valutare il "grado" di attenuazione che le misure già adottate nelle annualità precedenti hanno esplicato sul rischio "assoluto" (cioè quello riportato, in assenza di misure, nel box "Giudizio sintetico"). A tal fine, selezionare dall'elenco a discesa un valore tra "Alto, Medio, Basso". Nel caso in cui sia stato identificato nuovo evento a rischio selezionare il valore "basso" in quanto non è stato oggetto di misure di prevenzione l'annualità precedente;

![](_page_29_Picture_174.jpeg)

• **Indice di valutazione del rischio:** si tratta di un giudizio qualitativo per cui non si deve "sottrarre" al valore riportato nel "Giudizio sintetico" quello indicato nel "Grado di attenuazione delle misure di trattamento", ma valutare l'indice di esposizione sulla base di tutti gli elementi a disposizione tenendo conto del **c.d. principio di prudenza**, che impone di evitare la sottostima del rischio: v. p. 32 dell'Allegato 1 al PNA 2019. Nel caso in cui sia stato identificato nuovo evento a rischio l'indice di valutazione corrisponde al valore inserito nel box "Giudizio sintetico";

- **Motivazione flessione:** riportare la motivazione della flessione (o della mancata flessione) dell'indice di valutazione del rischio rispetto al valore riportato nel box "Giudizio sintetico" (ad es. misura adottata in precedenza, misura non attuata e/o non idonea e/o non sufficientemente efficace per cui occorre rimodularla);
- **Note:** riportare eventuali note di chiarimento dei dati riportati nei box precedenti;
- **Osservazioni RPCT:** questo campo è compilabile soltanto dagli operatori dell'Ufficio RPCT, quando la scheda si trova nello stato "In Supervisione Ufficio RPCT".

#### <span id="page-30-0"></span>**4.2.5. Trattamento del rischio. Selezione misure generali e specifiche**

La fase del **trattamento del rischio** è volta ad individuare i correttivi e le modalità più idonee a prevenire i rischi, sulla base delle priorità emerse in sede di valutazione degli eventi rischiosi. Più specificamente il trattamento del rischio rappresenta la fase in cui si individuano le misure idonee a prevenire il rischio corruttivo cui l'organizzazione è esposta (fase 1) e si programmano le modalità della loro attuazione (fase 2). Le misure devono essere progettate e scadenzate a seconda delle priorità rilevate e delle risorse a disposizione.

La fase di individuazione delle misure deve essere impostata avendo cura di contemperare la sostenibilità anche della fase di controllo e di monitoraggio delle stesse, onde evitare la pianificazione di misure astratte e non realizzabili.

L'identificazione della concreta misura di trattamento del rischio deve rispondere ai principi di neutralizzazione della causa del rischio; sostenibilità economica e organizzativa delle misure; adattamento alle caratteristiche specifiche dell'organizzazione. Anche al fine di individuare le modalità più efficaci della realizzazione delle misure, le stesse dovranno essere programmate coinvolgendo i soggetti cui spetta la responsabilità della loro implementazione.

Al riguardo si richiamano i contenuti nel box 12, par. 5.1 Allegato 1 al PNA 2019: le misure non devono essere proposte astrattamente, ma devono opportunamente essere progettate e scadenzate a seconda delle priorità rilevate e delle risorse a disposizione e devono rispondere ai 5 requisiti:

- ➢ Presenza ed adeguatezza di misure e/o di controlli specifici pre-esistenti sul rischio individuato e sul quale si intende adottare misure di prevenzione della corruzione;
- ➢ Capacità di neutralizzazione dei fattori abilitanti il rischio;
- ➢ sostenibilità economica e organizzativa;
- ➢ adattamento alle caratteristiche specifiche dell'organizzazione;
- ➢ Gradualità delle misure rispetto al livello di esposizione del rischio residuo.

È possibile individuare una o più misure generali. Rientra nell'ambito di valutazione del centro di responsabilità amministrativa stimare se è necessario un numero maggiore o minore rispetto a quello riportato nella scheda.

Nel caso le misure siano più di tre, quelle ulteriori possono essere riportate nel successivo campo note.

![](_page_31_Picture_119.jpeg)

![](_page_31_Figure_1.jpeg)

- Selezionare la **Misura Generale (1,2,3)** all'elenco a discesa;
- Una volta selezionata la **Misura Generale** e salvato il documento, entrando in modalità **Edit** sarà necessario compilare la relativa **Scheda Misura** disponibile premendo il bottone **"Scheda Misura".**  Qualora si selezionasse una Misura Generale, senza compilare la relativa Scheda Misura non sarà possibile Inviare al Dg**;**
- Indicare l'eventuale presenza di una **Misura specifica:** in caso di presenza di una misura specifica, il procedimento verrà visualizzato automaticamente nella sezione "Procedimenti/Attività di riferimento" della scheda "Progettazione della misura" (Paragrafo 5.2.3 del capitolo successivo). Si ricorda che qualora si lasci non selezionato questo campo, ossia implicitamente si dichiari che l'attività/procedimento richiede una misura specifica non sarà possibile inviare al DG la scheda se prima non verrà compilata una scheda di misura specifica (cfr. 5).
- **Note:** riportare eventuali note di chiarimento dei dati riportati nei box precedenti.

**Note:** La selezione delle Misure Generale 2 e 3 è opzionale.

Tutti gli altri campi ad eccezione delle note sono obbligatori.

#### **4.2.6. Scheda Misura**

<span id="page-31-0"></span>Per compilare una Scheda Misura è necessario aprire l'intera scheda di Processo di gestione del rischio in modalità Modifica.

![](_page_32_Picture_164.jpeg)

*Figura 27*

Una volta selezionata la misura da compilare, premendo il bottone Scheda Misura è possibile compilare i seguenti campi:

- **Descrizione misura:** Inserire una breve descrizione della misura prescelta, delle sue modalità attuative (ad es. misura programmata su base annuale/triennale) e delle sue finalità (ad es. neutralizzare l'evento a rischio X o raggiungere l'obiettivo Y). È importante, altresì, indicare le fasi previste per l'attuazione, cioè specificare i vari passaggi con cui il centro di responsabilità amministrativa intende attuare la misura, soprattutto nel caso di misure programmate su base triennale<sup>14</sup>. L'esplicitazione delle fasi è utile per scadenzare l'adozione della misura e per consentire un agevole monitoraggio da parte del RPCT. Al riguardo L'allegato 1 al PNA 2019 precisa che "*indicazioni generiche quali organizzazione di incontri, comunicazioni interne, regolamenti, controlli, sebbene utili a identificare la categoria di misura prevista, non possono essere considerate idonee ad indicare la misura concreta che si intende adottare*";
- **Tipologia misura**: selezionare una voce dall'elenco a discesa;
- **Direttore responsabile dell'implementazione della misura**: indicare il Direttore generale titolare dell'ufficio di livello generale competente allo svolgimento del procedimento o dell'attività (ai sensi dell'art. 16 d.lgs. comma 1 lettera l) ter n. 165/2001);
- **Dirigente Referente dell'applicazione della misura:** indicare il/i dirigente/i responsabile/i dell'adozione del provvedimento finale nel procedimento o titolare/i dello svolgimento dell'attività a cui si ricollega la misura generale. Nel campo possono essere riportati più nominativi se la misura generale si riferisce a più procedimenti/attività a rischio corruzione;
- **Termini di implementazione**: specificare la data programmata di inizio dal calendario;
- Selezionare il **Tipo** di indicatore dalla lista (di realizzazione finanziaria, di realizzazione fisica, di risultato (*output*) o di impatto (*outcome*);
- **Descrizione**: inserire la descrizione dell'indicatore;

<sup>14</sup> In merito l'Allegato 1 al PNA 2019 precisa che la misura deve essere descritta con accuratezza, al fine di far emergere concretamente l'obiettivo che si vuole perseguire e le modalità con cui verrà attuata per incidere sui fattori abilitanti il rischio.

- **Tipo di indicatore**: selezionare il tipo di indicatore dall'elenco a discesa;
- **Metodo di calcolo<sup>15</sup>**: campo a scrittura libera, inserire il metodo di calcolo che verrà utilizzato per calcolare se è stato raggiunto il valore *target*;
- **Valore** *target*: campo a scrittura libera, indicare il risultato che s'intende perseguire con l'attuazione della misura;
- **Commenti e Invio della scheda**

![](_page_33_Picture_163.jpeg)

*Figura 28*

La sezione relativa ai Commenti può essere compilata da:

- Il Validatore in fase di validazione del procedimento/attività, ossia quando la scheda si trova nello stato "In Validazione".
- L'Ufficio RPCT in fase di supervisione del procedimento/ attività, ossia quando la scheda si trova nello stato "In Supervisione Ufficio RPCT";

Una volta compilati tutti i campi, cliccare il tasto "**Salva**" per inserire il nuovo procedimento/attività. Cliccando il tasto "**Salva**" verranno indicati eventuali errori di compilazione al fine di permettere le opportune correzioni/modifiche prima dell'invio. Tutti gli errori di compilazione vengono segnalati in rosso sotto ogni campo, è consigliabile quindi scorrere tutta la scheda per identificare gli stessi.

**N.B.** Le schede non possono essere inviate al D.G. se non sono state compilate correttamente, ossia se la scheda non presenta errori. Qualora la scheda richieda l'applicazione di una misura specifica, non sarà possibile inviare al DG la stessa se non dopo aver compilato una scheda di misura specifica **(cfr. 5)**.

L'operatore, dopo aver salvato e verificato la completezza delle informazioni inserite potrà procedere all'invio al proprio DG attraverso il pulsante "Invia Al DG" in basso a sinistra. Tale operazione può essere compiuta su uno o più record selezionati contemporaneamente. Una volta effettuato l'invio l'operatore continuerà a visualizzare il/i record inviato/i con lo stato "in validazione" senza poter effettuare ulteriori modifiche. Per una descrizione esaustiva degli stati e delle azioni applicabili su ogni scheda fare riferimento al paragrafo **cfr. 2.5.**

<sup>15</sup> V. anche Tabella 5 "Esempi di indicatori di monitoraggio per tipologia di misura", p. 44, Allegato 1 al PNA 2019.

# <span id="page-34-0"></span>**5. Gestione delle misure specifiche**

#### <span id="page-34-1"></span>**5.1. Introduzione**

La compilazione della misura specifica è obbligatoria per tutte le/i attività/procedimenti per le/i quali si è dichiarato che necessitano di misura specifica.

Si suggerisce di indicarne almeno una, rimessa alle valutazioni di ciascun Direttore Generale, in quanto è la misura ritenuta più efficace ai fini del contrasto alla corruzione. Ogni centro di responsabilità amministrativa, inoltre, dovrà verificare:

- $\triangleright$  se le misure specifiche precedentemente predisposte siano sufficienti;
- $\triangleright$  se è necessario procedere ad una rimodulazione di quest'ultime;
- $\triangleright$  se occorre prevederne delle nuove.

In merito, si rappresenta che gli esiti del processo di gestione del rischio e quelli del monitoraggio semestrale effettuato forniscono gli elementi per motivare una rimodulazione di tali misure, qualora ritenuto necessario. La rimodulazione deve essere sempre motivata.

![](_page_34_Picture_142.jpeg)

![](_page_34_Figure_9.jpeg)

- 1. **Nome dell'utente** che ha eseguito l'accesso all'applicativo. Cliccando sopra il nome e cognome dell'utente si apre una finestra all'interno della quale sono indicati anche i seguenti dati: il Centro di responsabilità amministrativa e la Divisione di appartenenza e il ruolo dell'utente (Operatore di direzione, Validatore, Supervisore);
- 2. **Motore di ricerca**: permette di filtrare la ricerca delle misure specifiche per Centro di responsabilità amministrativa/Ufficio di livello generale; Divisione/Ufficio di livello non generale; Codice della misura; Denominazione e stato della misura;
- 3. **Inserimento di una misura specifica**;
- 4. **Download**: consente di esportare i dati in un file *excel* opportunamente formattato; è possibile esportare un sottoinsieme di schede od una scheda specifica, utilizzando i filtri di ricerca del motore di ricerca, ossia il sistema esporta i dati visualizzati nella tabella sottostante;
- 5. **Risultati Ricerca**: sezione che cataloga tutti le misure specifiche inserite fornendo le seguenti indicazioni:
	- a. L'identificativo della scheda;
	- b. Lo stato di avanzamento di compilazione della scheda della misura;
	- c. Il codice della misura;
	- d. La denominazione della misura;
	- e. Il CdR/Ufficio di livello generale di riferimento;
	- f. La Divisione/Ufficio di livello non generale di riferimento.
- 6. **Tasti di gestione**: permette di visualizzare, modificare o cancellare una misura;
- 7. **Tasti** di **azione (cfr. 2.5)**.

#### <span id="page-35-0"></span>**5.2. Inserimento nuova misura**

Nella pagina introduttiva, cliccare sul tasto "Nuovo" (numero 3 della descrizione al precedente paragrafo), si aprirà la seguente schermata:

![](_page_35_Picture_135.jpeg)

![](_page_35_Figure_12.jpeg)

Cliccare sul segno "(+)" di ciascuna sezione per compilare i campi.

#### <span id="page-35-1"></span>**5.2.1. Centro di responsabilità amministrativa**

![](_page_35_Picture_136.jpeg)

![](_page_35_Figure_16.jpeg)

Nella schermata "Progettazione misura" è possibile inserire le informazioni della misura relative al "Centro di responsabilità amministrativa" quali:

• La **denominazione del Centro di responsabilità amministrativa/Ufficio di livello generale**, scegliendo dal menu a tendina quella di riferimento;

• La **Divisione/Ufficio di livello non generale** di riferimento: la compilazione della divisione/ufficio non è obbligatoria, ossia è possibile progettare una misura specifica per tutta la direzione.

#### <span id="page-36-0"></span>**5.2.2. Misura di prevenzione**

![](_page_36_Picture_183.jpeg)

![](_page_36_Figure_3.jpeg)

Nella sezione "Misura di prevenzione" compilare i campi relativi a:

- **Codice misura**: è necessario indicare la lettera con la quale il centro di responsabilità amministrativa è già individuato all'interno del Piano della performance (ad es. Segretariato A, ecc.) e numerare progressivamente le misure (ad es. per il Segretariato generale si suggerisce di indicare A1, A2, A3, etc.);
- **Denominazione misura**: indicare la denominazione della misura che si intende adottare, utilizzato un titolo sintetico ed esplicativo;
- **Descrizione misura: i**nserire una breve descrizione della misura prescelta, delle sue modalità attuative (ad es. misura programmata su base annuale/triennale) e delle sue finalità (ad es. neutralizzare l'evento a rischio X o raggiungere l'obiettivo Y). È importante, altresì, indicare le fasi previste per l'attuazione, cioè specificare i vari passaggi con cui il centro di responsabilità amministrativa intende attuare la misura, soprattutto nel caso di misure programmate su base triennale<sup>16</sup>. L'esplicitazione delle fasi è utile per scadenzare l'adozione della misura e per consentire un agevole monitoraggio da parte del RPCT. Al riguardo L'allegato 1 al PNA 2019 precisa che "*indicazioni generiche quali organizzazione di incontri, comunicazioni interne, regolamenti, controlli, sebbene utili a identificare la categoria di misura prevista, non possono essere considerate idonee ad indicare la misura concreta che si intende adottare*";
- **Tipologia misura**: selezionare una voce dall'elenco a discesa;
- **Direttore responsabile dell'implementazione della misura**: indicare il Direttore generale titolare dell'ufficio di livello generale competente allo svolgimento del procedimento o dell'attività (ai sensi dell'art. 16 d.lgs. comma 1 lettera l) ter n. 165/2001).
- **Dirigente Referente dell'applicazione della misura:** indicare il/i dirigente/i responsabile/i dell'adozione del provvedimento finale nel procedimento o titolare/i dello svolgimento dell'attività a cui si ricollega la misura generale. Nel campo possono essere riportati più nominativi se la misura specifica si riferisce a più procedimenti/attività a rischio corruzione.
- **Termini di implementazione**: specificare la data programmata di inizio dal calendario.

<sup>&</sup>lt;sup>16</sup> In merito l'Allegato 1 al PNA 2019 precisa che la misura deve essere descritta con accuratezza, al fine di far emergere concretamente l'obiettivo che si vuole perseguire e le modalità con cui verrà attuata per incidere sui fattori abilitanti il rischio.

### <span id="page-37-0"></span>**5.2.3. Attività di riferimento**

![](_page_37_Picture_76.jpeg)

![](_page_37_Figure_2.jpeg)

Ogni misura specifica è applicabile per un/una o più procedimenti/attività. Ossia è possibile progettare una misura specifica per un/una o più procedimento/attività, identificati/e ognuna, da una scheda del processo di gestione del rischio (cfr.4) per le quali si è dichiarato che richiedano l'applicazione di una misura specifica (cfr. 4.2.4).

Per aggiungere un/una procedimento/attività di riferimento alla misura cliccare sul pulsante "Aggiungi". L'applicazione mostrerà una schermata (vedi immagine seguente) precompilata, con tutti/e i/le procedimenti/attività dei centri di responsabilità che necessitano di misura specifica. Selezionati/e i/le procedimenti/attività, premere il pulsante "Aggiungi".

Per eliminare un/una procedimento/attività di riferimento premere il pulsante Elimina. Si ricorda che non è possibile eliminare un/una procedimento/attività di riferimento se questa si trova nello stato "finalizzato".

![](_page_37_Picture_77.jpeg)

*Figura 34*

### <span id="page-38-0"></span>**5.2.4. Indicatore**

![](_page_38_Picture_122.jpeg)

*Figura 35*

Nella sezione "Indicatore" cliccare sul tasto "Aggiungi", si aprirà il seguente pop-up:

![](_page_38_Picture_123.jpeg)

*Figura 36*

- Inserire la **Descrizione** dell'indicatore;
- Selezionare uno o alcuni dei **procedimenti/attività** già mappati dalla lista o aggiungere tutti/e i procedimenti o le attività già mappate cliccando su "Tutte".
- Selezionare il **Tipo** di indicatore dalla lista (di realizzazione finanziaria, di realizzazione fisica, di risultato (output) o di impatto (*outcome*);
- **Metodo di calcolo**: campo a scrittura libera, inserire il metodo di calcolo che verrà utilizzato per calcolare se è stato raggiunto il valore *target*;
- **Valore** *target*: campo a scrittura libera, indicare il risultato che s'intende perseguire con l'attuazione della misura.
- Cliccare "Aggiungi" per inserire l'indicatore nella sezione.

Per ogni procedimento/attività a cui si applica la stessa misura specifica è necessario individuare un indicatore che consenta di misurare efficacemente lo stato di avanzamento nella realizzazione della misura. Posso verificarsi diverse ipotesi:

1) La misura specifica si applica ad un solo singolo procedimento/attività: occorre inserire un solo indicatore;

2) La misura specifica si applica in riferimento a più procedimenti/attività:

2.1 I procedimenti/attività individuati si presentano omogenei tra di loro, per cui è possibile riportare un solo indicatore in grado di misurare efficacemente lo stato di avanzamento nella realizzazione della misura per tutti;

2.2 I procedimenti/attività individuati si presentano disomogenei tra di loro, per cui occorre riportare più indicatori, ognuno dei quali riferito al singolo procedimenti/attività (ad es. l'indicatore "controlli a campione delle dichiarazioni sostitutive di certificazione e di atto notorio" non può essere utilizzato per procedimenti/attività che non prevedono la presentazione di tali dichiarazioni).

![](_page_39_Picture_139.jpeg)

#### <span id="page-39-0"></span>**5.2.5. Commenti e Invio della scheda**

![](_page_39_Figure_4.jpeg)

La sezione relativa ai Commenti può essere compilata da:

- Il Validatore in fase di validazione della misura, ossia quando la scheda si trova nello stato "In Validazione".
- L'Ufficio RPCT in fase di supervisione della misura, ossia quando la scheda si trova nello stato "In Supervisione Ufficio RPCT";

Una volta compilati tutti i campi, cliccare il tasto "**Salva**" per inserire/modificare una scheda. Cliccando il tasto "**Salva**" verranno indicati eventuali errori di compilazione al fine di permettere le opportune correzioni/modifiche prima dell'invio. Tutti gli errori di compilazione vengono segnalati in rosso sotto ogni campo, è consigliabile quindi scorrere tutta la scheda per identificare gli stessi.

**N.B.** Le schede non possono essere inviate al D.G. se non sono state compilate correttamente, ossia se la scheda non presenta errori.

L'operatore, dopo aver salvato e verificato la completezza delle informazioni inserite potrà procedere all'invio al proprio DG attraverso il pulsante "Invia Al DG" in basso a sinistra. Tale operazione può essere compiuta su uno o più record selezionati contemporaneamente. Una volta effettuato l'invio l'operatore continuerà a visualizzare il/i record inviato/i con lo stato "in validazione" senza poter effettuare ulteriori modifiche. Per una descrizione esaustiva degli stati e delle azioni applicabili su ogni scheda fare riferimento al paragrafo **cfr. 2.5.**

# <span id="page-40-0"></span>**6. Gestione Schede Monitoraggio**

Il monitoraggio è un'attività continuativa di verifica dell'attuazione e dell'idoneità delle singole misure di trattamento del rischio. Si distingue in due sotto-fasi:

- ➢ il monitoraggio sull'attuazione delle misure di trattamento del rischio;
- ➢ il monitoraggio sull'idoneità delle misure di trattamento del rischio, intesa come effettiva capacità di riduzione del rischio corruttivo, secondo il principio guida della "effettività".

![](_page_40_Picture_174.jpeg)

#### *Figura 38*

- 1. **Nome dell'utente** che ha eseguito l'accesso all'applicativo. Cliccando sopra il nome e cognome dell'utente si apre una finestra all'interno della quale sono indicati anche i seguenti dati: il Centro di responsabilità amministrativa e la Divisione di appartenenza e il ruolo dell'utente (Operatore di direzione, Validatore, Supervisore);
- 2. **Contatori Misure Specifiche e Generali:** gli indicatori posti all'inizio della pagina permettono di prendere visione del numero di misure specifiche e generali già finalizzate, da monitorare. Il conteggio si aggiornerà ad ogni nuova scheda di monitoraggio creata. Nel caso in cui venga eliminata una scheda monitoraggio, la relativa misura verrà reinserita nel conteggio;
- 3. **Motore di ricerca**: permette di filtrare la ricerca delle schede di monitoraggio per Centro di responsabilità amministrativa/Ufficio di livello generale; Divisione/Ufficio di livello non generale; Tipologia, Identificativo e Stato della scheda di monitoraggio;
- 4. **Inserimento di una nuova scheda di monitoraggio**;
- 5. *Download*: consente di esportare i dati in un file *excel* opportunamente formattato; è possibile esportare un sottoinsieme di schede od una scheda specifica, utilizzando i filtri di ricerca del motore di ricerca, ossia il sistema esporta i dati visualizzati nella tabella sottostante;
- 6. **Risultati Ricerca**: sezione che cataloga tutti le misure fin ora monitorate fornendo le seguenti indicazioni:
	- a. L'identificativo della scheda;
	- b. Lo stato di avanzamento di compilazione della scheda di monitoraggio della misura;
	- c. La tipologia della misura oggetto di monitoraggio;
	- d. La descrizione della misura oggetto di monitoraggio;
	- e. Il Centro di responsabilità amministrativa/Ufficio di livello generale di riferimento;

- f. La Divisione/Ufficio di livello non generale di riferimento;
- 7. **Tasti di gestione**: permette di visualizzare, modificare o cancellare una scheda di monitoraggio;
- 8. **Tasti** di **azione (cfr. 2.5)**.

#### <span id="page-41-0"></span>**6.1. Inserimento nuovo monitoraggio**

![](_page_41_Picture_88.jpeg)

*Figura 39*

Una volta aperta una nuova Scheda Monitoraggio, è possibile selezionare UNA tra le schede delle misure specifiche o generali, presenti nei due menu a tendina posti all'inizio del modulo. Una volta selezionata una misura tutti i campi presenti nella sezione "Descrizione Misura" si compileranno in automatico con i dati relativi alla misura selezionata.

![](_page_41_Picture_89.jpeg)

![](_page_41_Figure_8.jpeg)

Si potrà dunque procedere alla compilazione dei campi successivi nella sezione Dettagli Monitoraggio:

• **Valore Attuale Semestrale:** riportare il valore intermedio che deve essere calcolato facendo riferimento al metodo di calcolo precedentemente inserito**;**

- **Rendicontazione attività svolta nel primo semestre:** descrivere l'attività svolta nel corso del primo semestre (gen-giu) per attuare la misura oggetto di monitoraggio segnalando eventuali criticità rinvenute nell'attuazione o esigenze di rimodulazione, motivando eventuali scostamenti, ecc.
- **Valore Attuale Finale:** riportare il valore finale che deve essere calcolato facendo riferimento al metodo di calcolo precedentemente inserito**;**
- **Rendicontazione attività svolta nel secondo semestre:** descrivere l'attività svolta per attuare la misura oggetto di monitoraggio segnalando eventuali criticità rinvenute nell'attuazione o esigenze di rimodulazione, motivando eventuali scostamenti tra il valore target e quello finale, ecc.

E' sempre possibile salvare una scheda monitoraggio compilando soltanto i primi due campi della sezione "Dettagli Monitoraggio": questo permette all'operatore di iniziare il monitoraggio della Scheda misura e completarne la valutazione annuale alla fine dell'anno.

### <span id="page-42-0"></span>**7. Gestione Schede Allegati**

Tramite la sezione "Allegati" è possibile aggiungere un qualsiasi documento inerente ad una delle sezioni Ricognizione procedimenti, Processo di gestione del rischio, Misure specifiche, Monitoraggio.

![](_page_42_Picture_181.jpeg)

#### *Figura 41*

- 1. **Nome dell'utente** che ha eseguito l'accesso all'applicativo. Cliccando sopra il nome e cognome dell'utente si apre una finestra all'interno della quale sono indicati anche i seguenti dati: il Centro di responsabilità amministrativa e la Divisione di appartenenza e il ruolo dell'utente (Operatore di direzione, Validatore, Supervisore);
- 2. **Motore di ricerca**: permette di filtrare la ricerca degli allegati per Centro di responsabilità amministrativa/Ufficio di livello generale; Divisione/Ufficio di livello non generale; Denominazione Allegato, Identificativo e stato della scheda di monitoraggio;
- 3. **Inserimento di un nuovo allegato**;
- 4. **Download**: permette l'esportazione di dati in formato Excel relativo ai campi compilati in una scheda allegati;
- 5. **Risultati Ricerca**: sezione che cataloga tutti le schede allegati fin ora monitorate fornendo le seguenti indicazioni:
	- 5.1 L'identificativo della scheda;
	- 5.2 La descrizione dell'allegato;

- 5.3 La Categoria a cui l'allegato si riferisce;
- 5.4 Il Centro di responsabilità amministrativa/Ufficio di livello generale di riferimento;
- 5.5 La Divisione/Ufficio di livello non generale di riferimento;
- 6 **Tasti di gestione**: permette di visualizzare, modificare o cancellare una misura;

#### <span id="page-43-0"></span>**7.1. Inserimento nuovo Allegato**

![](_page_43_Picture_140.jpeg)

![](_page_43_Figure_6.jpeg)

- **Descrizione Allegato:** riportare una breve descrizione dell'allegato esplicitando la scheda a cui fa riferimento (se esiste) e le motivazioni per la quale si è ritenuto necessario inserirlo;
- **Categoria Allegato:** selezionare dal menu a discesa la categoria a cui l'allegato vuol fare riferimento**;**
- **Centro di responsabilità amministrativa/Ufficio di livello generale**: selezionare dall'elenco a discesa il Centro di responsabilità amministrativa o l'Ufficio di livello generale;
- **Divisione/Ufficio di livello non generale**: individuare la Divisione o l'Ufficio competente all'attuazione della misura;
- **Seleziona File**: è possibile caricare un solo file per volta della dimensione massima di 10MB. Il formato file accettati sono i seguenti: .zip, .xlsx,.docx, .pdf ;

# <span id="page-43-1"></span>**8. Consultazione base dati (anni precedenti)**

È possibile navigare le rilevazioni degli anni precedenti, navigando il menu principale e utilizzando la voce (Base dati). Scegliendo l'anno di riferimento della rilevazione sarà possibile accedere **in sola visualizzazione** a tutti i dati inseriti negli anni precedenti a partire dal 2016. La navigazione e ricerca delle informazioni sulla base dati è possibile utilizzando le stesse modalità di accesso della rilevazione corrente secondo quanto descritto nei paragrafi precedenti.